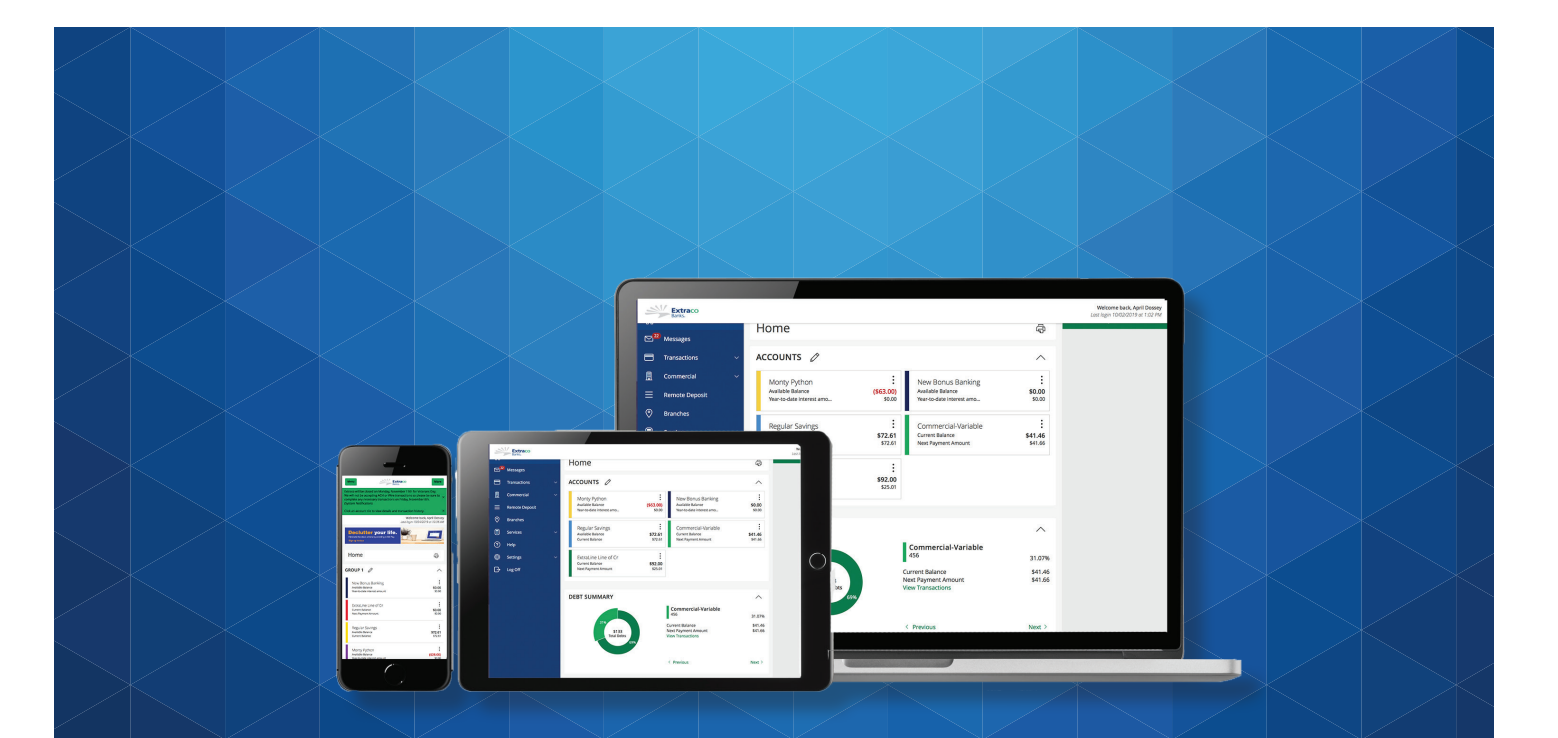

# Personal Financial Management User Guide

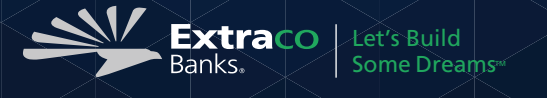

# **Contents**

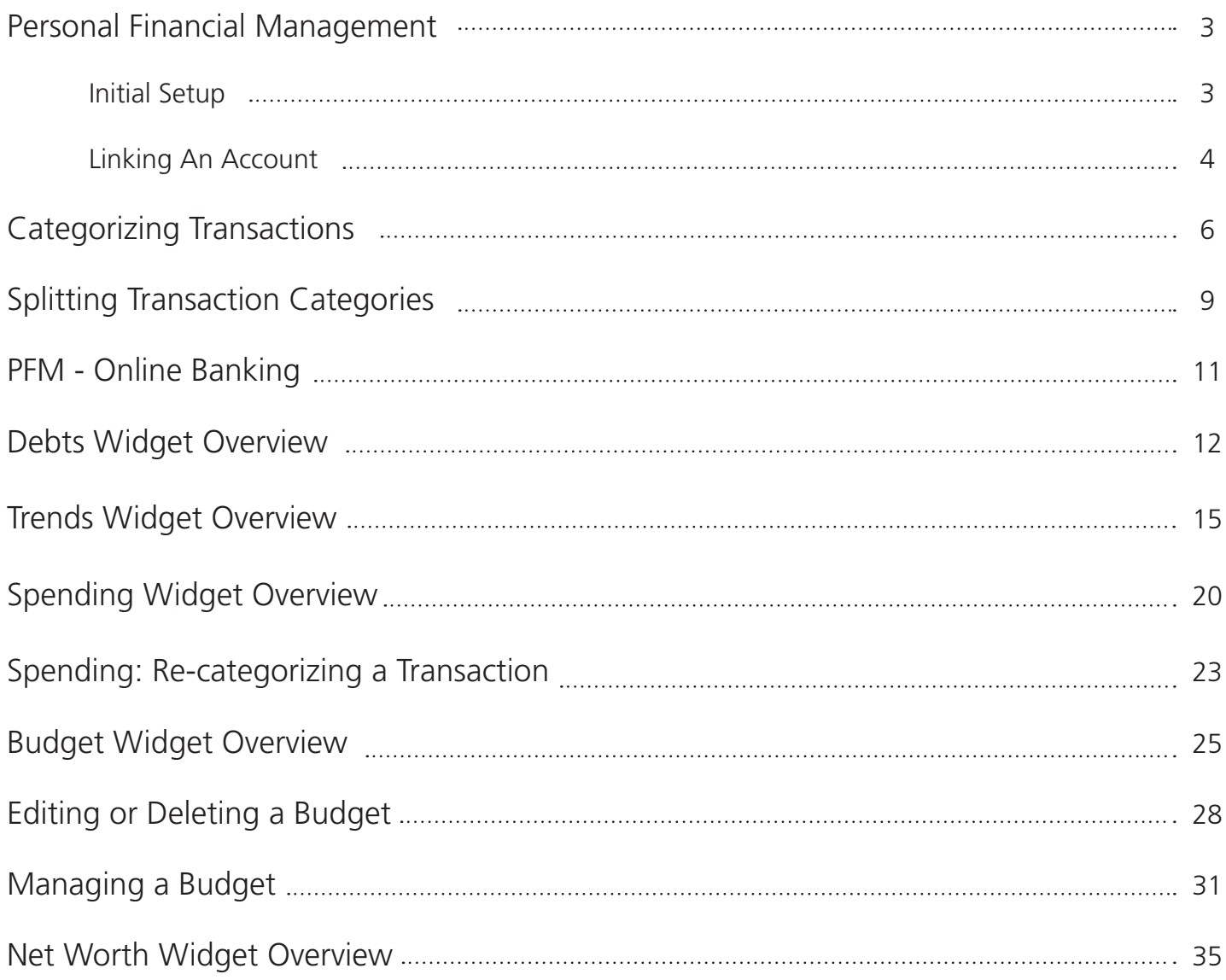

## Initial Setup

Setting up financial goals is just as important as establishing a budget. As your move closer to your financial ambition, our Personal Financial Management tools not only serve as a rear view mirror to see how far you have come, but also as a road map to see how much further you need to go. The journey toward funding expenses such as a home, vacation, wedding, or even the tuition for a new career, becomes clearer and easier to manage.

The tools within PFM help you calculate your net worth, set budgets, view your spending habits and trends, and set up a debt payment plan to become debt free.

# Enrolling in the PFM Widget

Before you can use the tools, you must first enroll. From your **Home** page:

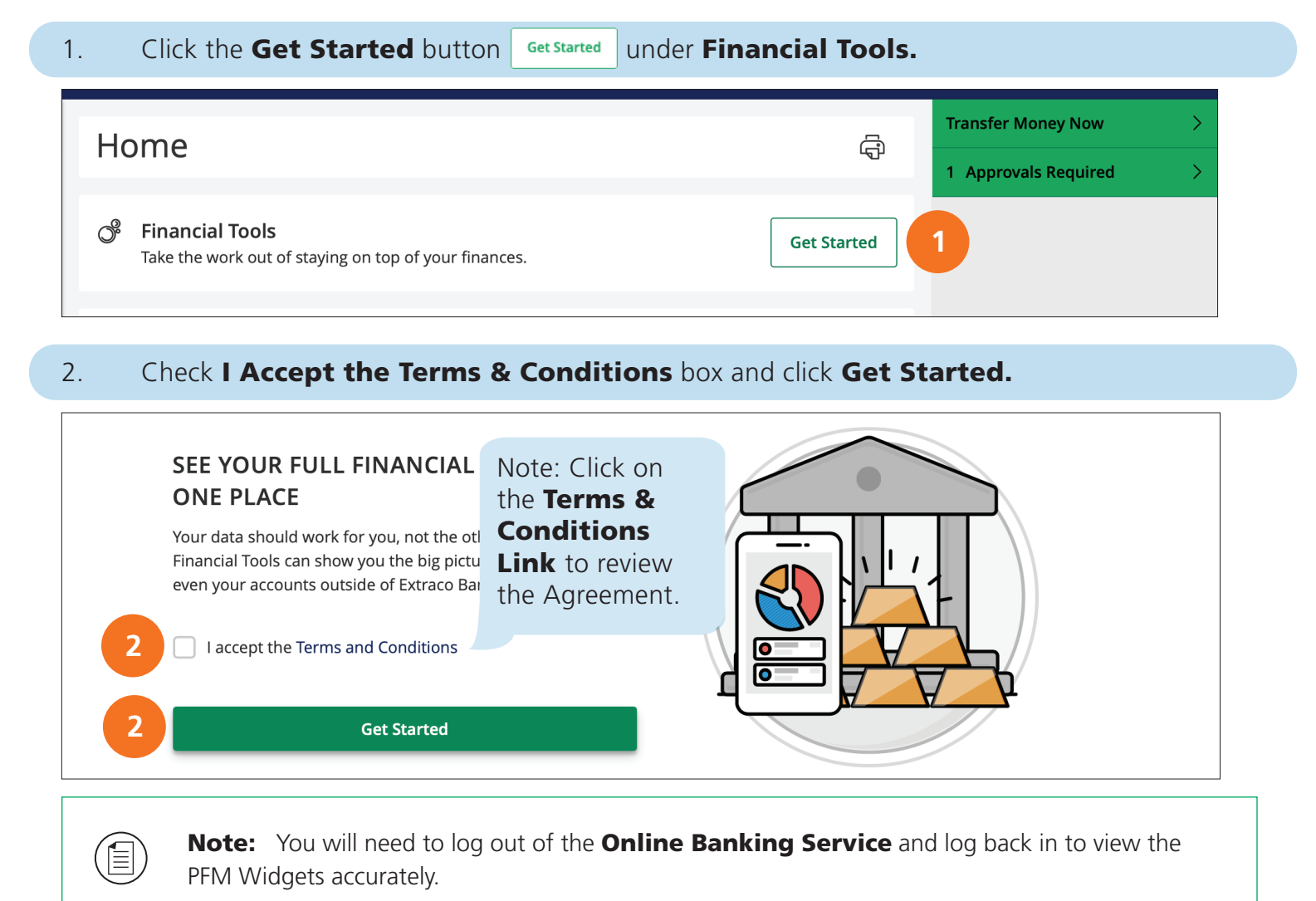

## Linking An Account

Before you can begin setting up your financial goals, you need to link your non-Extraco accounts to the online banking platform. This will provide a full-picture of your financial spending and savings. It also makes it possible for you to set up your financial goals based on the items you own and debts you owe.

From your Online Banking **Home** page.

- 1 Click the **Link Account** button. 2. Locate your financial institution using the list or the search bar. **FINANCIAL TOOLS** Debts Trends Spending Budget Net Worth **Link Account 1** X Link Account Find an institution by using the search box or select one from the Quick Picks list below. You may search by either institution name or website URL. Search **2**  $\alpha$ **2** QUICK PICKS Chase Bank **Bank of America** www.chase.com www.bankofamerica.com Wells Fargo Capital One www.wellsfargo.com www.capitalone.com **ATB** ATB Navy Federal Credit Union
- 3. Or, click the Get Started button started under Add a Manual Account.

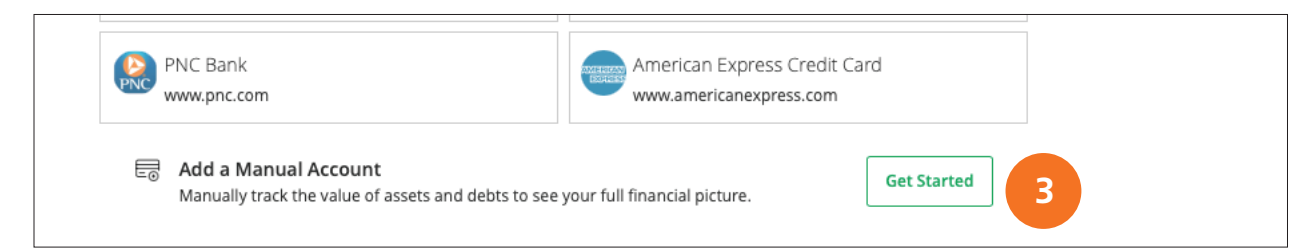

# Linking An Account

### 4. If Linking an Account, enter your ID and Password to the account.

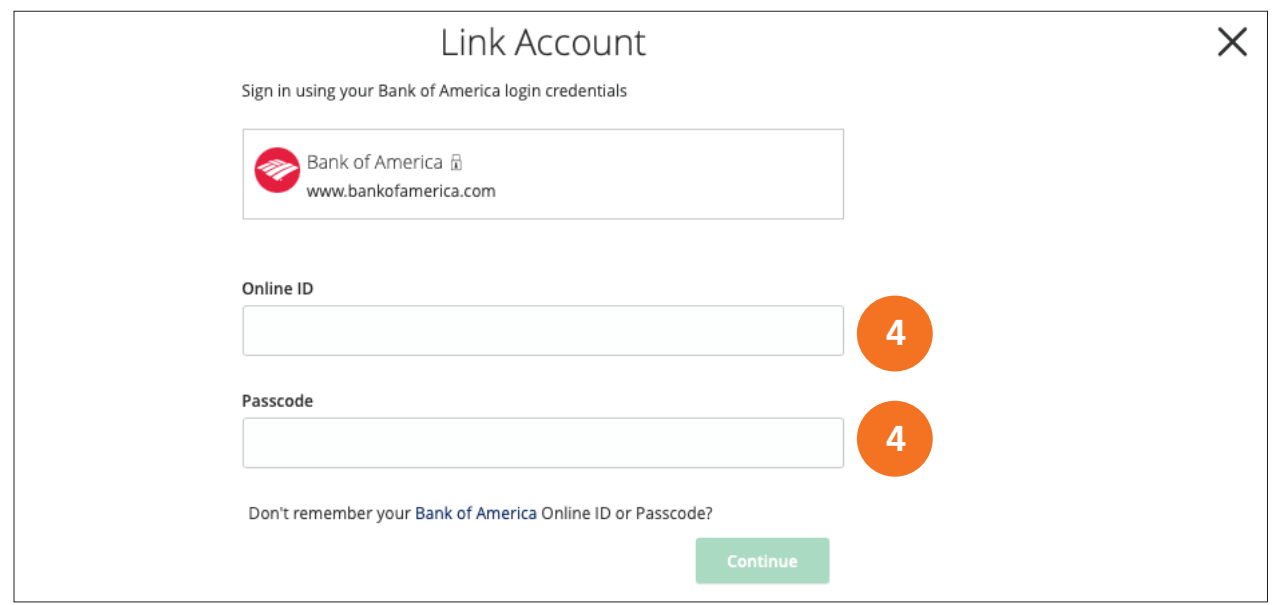

## 5. If Adding an Account, enter your Account Name and Type (checking/savings/loan).

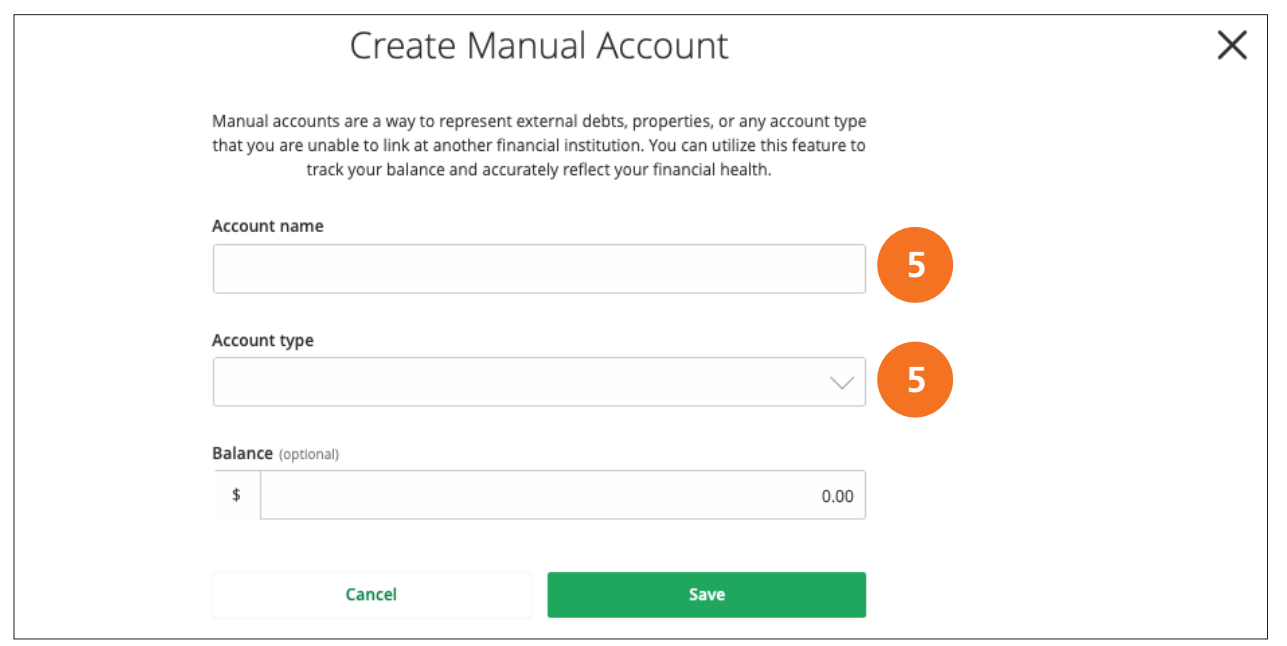

# Categorizing Transactions

In order for your PFM tools to calculate properly, your transactions must be categorized and external accounts Linked or External Accounts manually added.

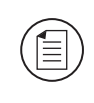

Note: Account information for Linked Accounts is view-only. Although you can see balances and transactions and modify categories and descriptions, you cannot create new transactions for linked accounts or transfer funds between linked accounts.

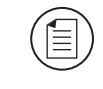

Note: You may easily transfer funds to and from External Accounts when adding the External Accounts Service.

## To Categorize a Transaction

When all your accounts are linked to PFM, your transactions can be **Automatically Categorized** to help you accurately monitor your spending and track your budgets. To do so:

1. Click on the **Budget** tab under **Financial Tools** on the **Home** page.

## 2. Click on the **Auto-generate Budgets** button.

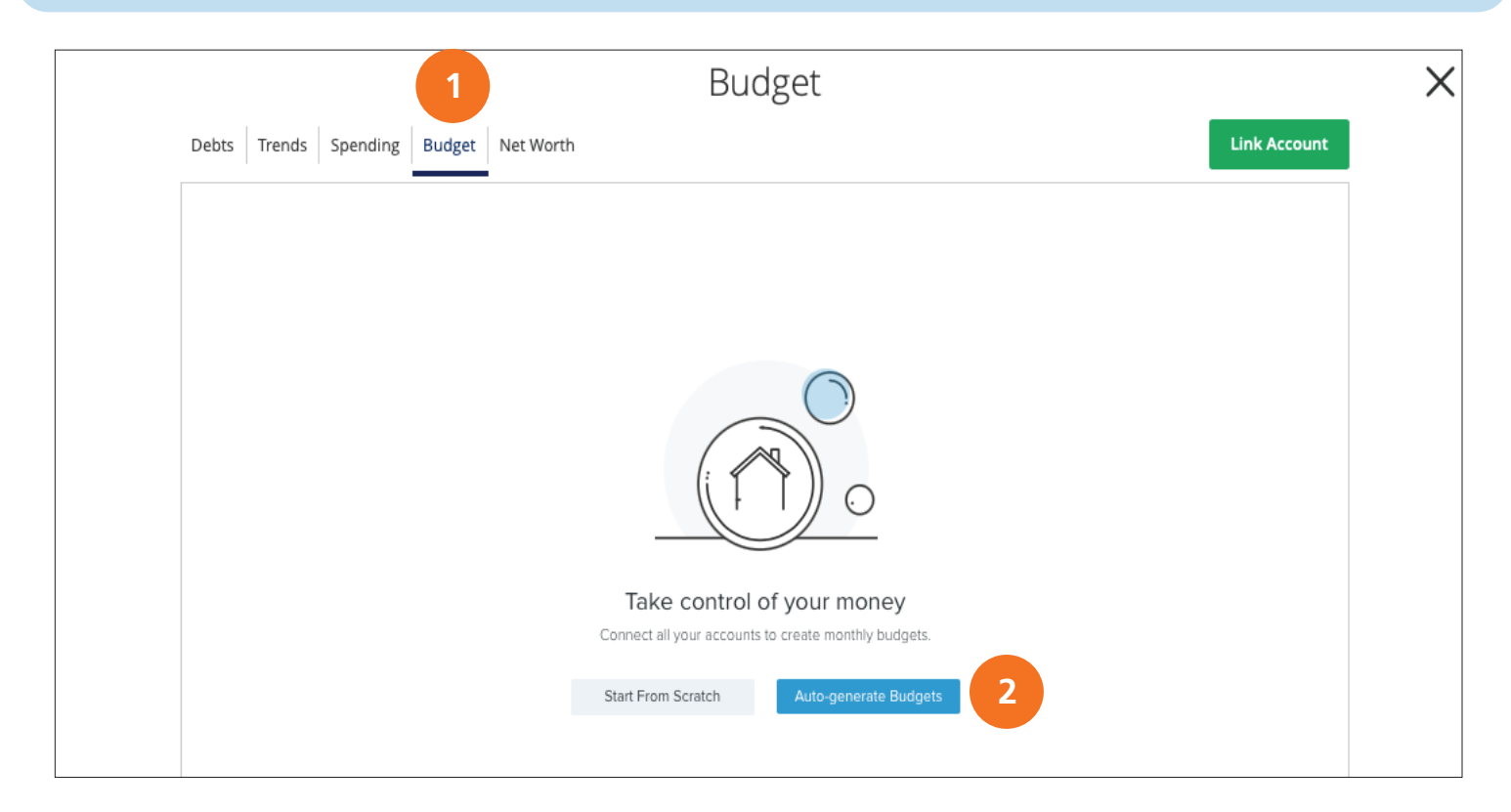

## To Categorize a Transaction

Common categories include: gas/auto, entertainment, medical expenses, rent and utilities. If a transaction needs to be reassigned, you can manually edit the category from the **Account Details** page. Each category has a corresponding **icon** assigned to it to help you quickly identify a transaction's financial category.

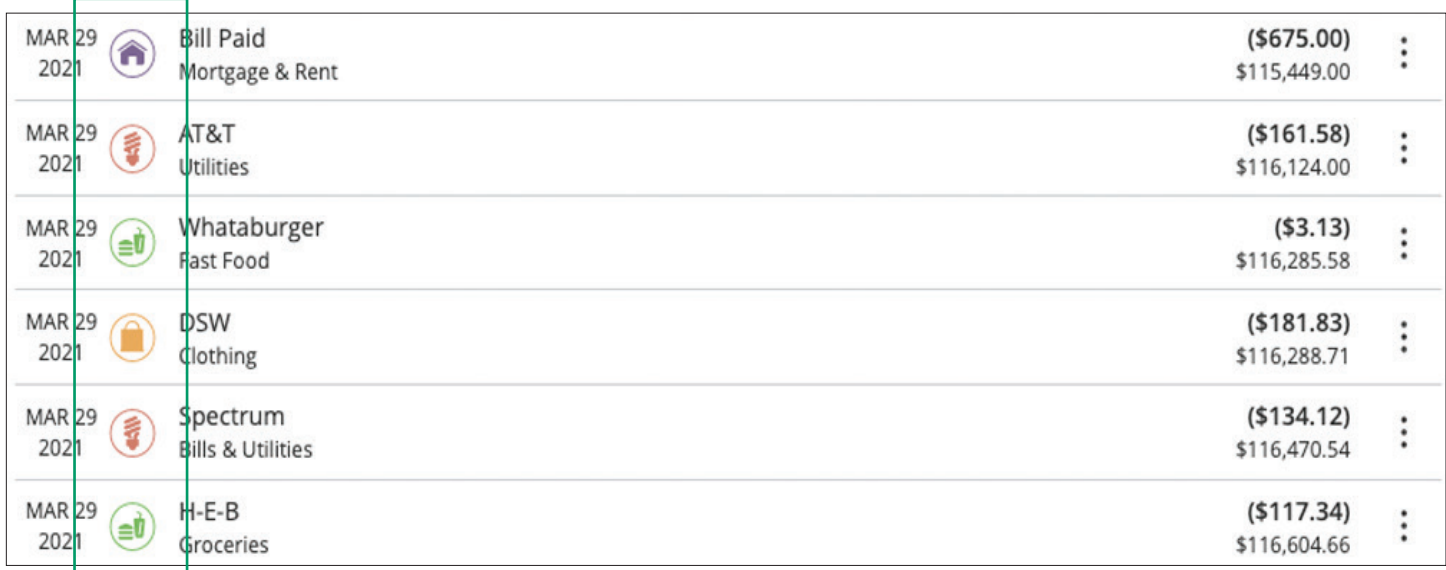

## Editing Categories or Adding Sub-Categories

### 1. Click on an **Account** from the **Home** page to view the **Account Details** page.

Premier Plus Ck Available Balance Current Balance

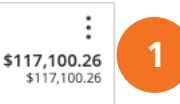

### 2. Select an **icon** from the **Account Details** page that you wish to edit.

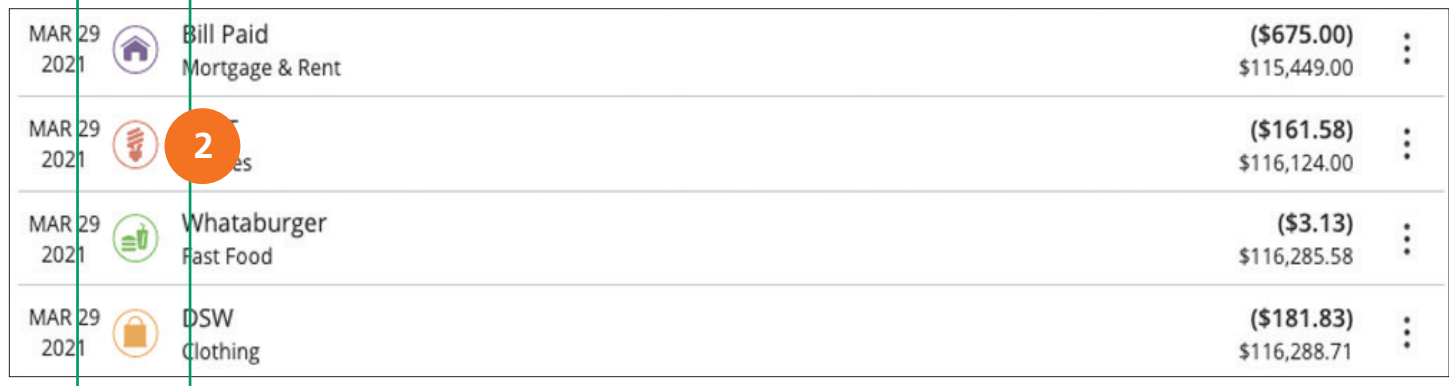

## Editing Categories or Adding Sub-Categories

A pop-up category listing will appear:

- 3. Click on an **New Category** or **Sub-Category** name you wish to change the category to.
- 4. Click the **+ Add Sub-Category** button to add a different sub-category.
- 5. Enter the **Sub-Category's Name** and click the  $\sqrt{\ }$  button.

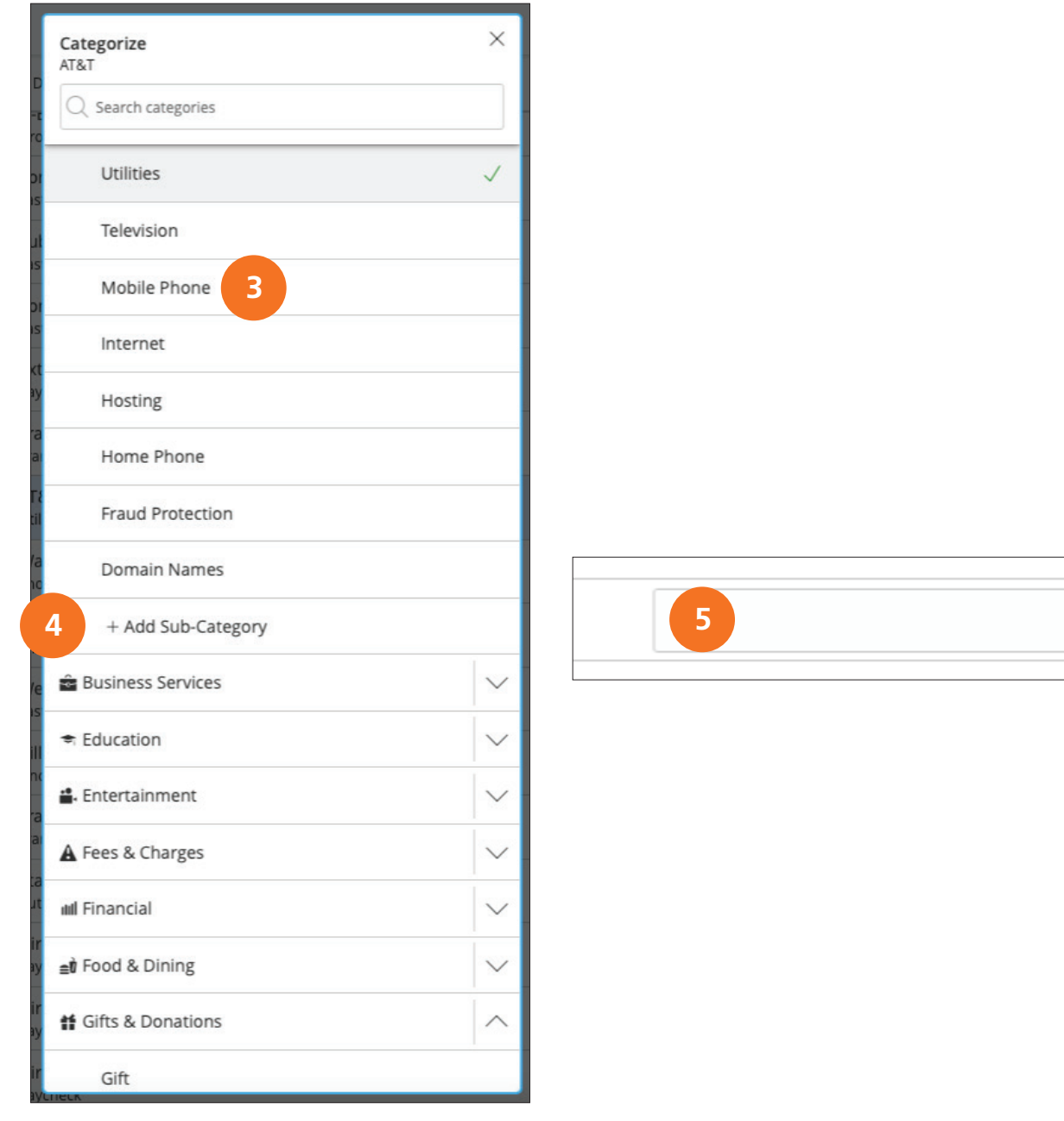

**5**

 $\times$ 

# Splitting Transaction Categories

PFM offers the ability to split one transaction to represent multiple categories. For example, if a shopping trip needs splitting into multiple categories such as grocery, pharmacy, clothing, and home supplies, you can review your receipt and split the total charge across multiple categories.

You can split a single transaction across multiple categories to better manage your budget.

## To Split a Transaction Category

#### 1. Click on an **Account** from the **Home** page to view the **Account Details** page.

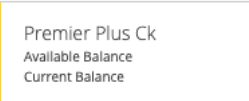

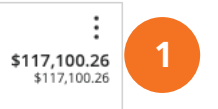

#### 2. Select an *icon* or **transaction** from the **Account Details** page that you wish to split.

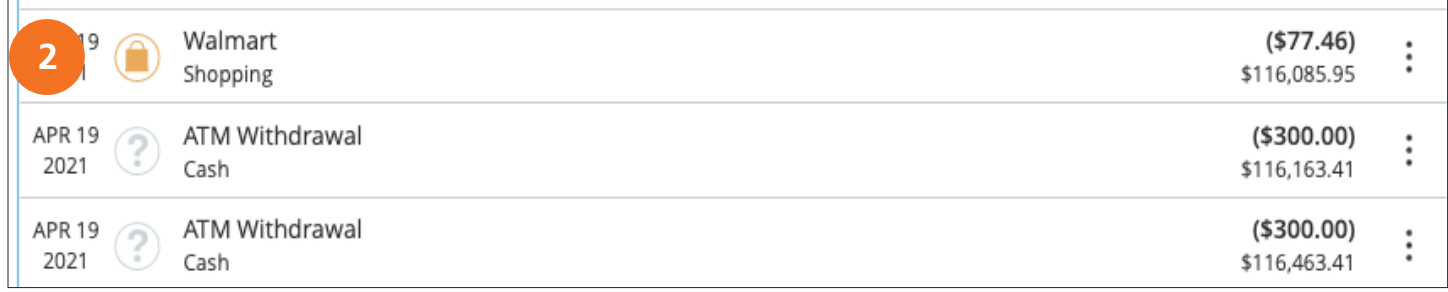

### 3. Click the **Split Transaction** tab at the bottom of the category listing.

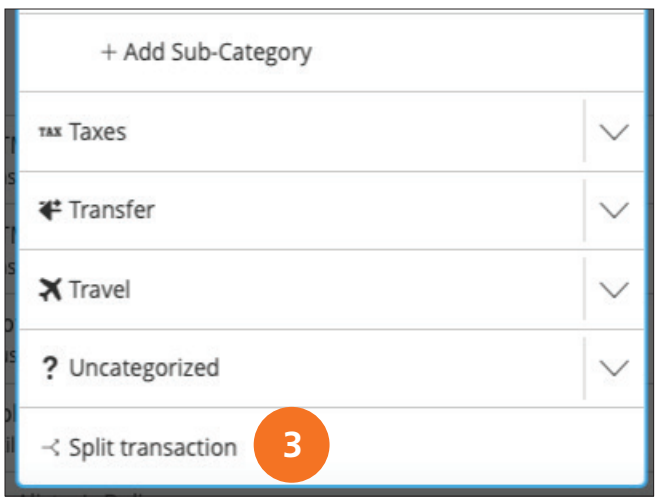

## To Split a Transaction Category

4. Enter the amount (greater than \$0) that you want to split into a different category.

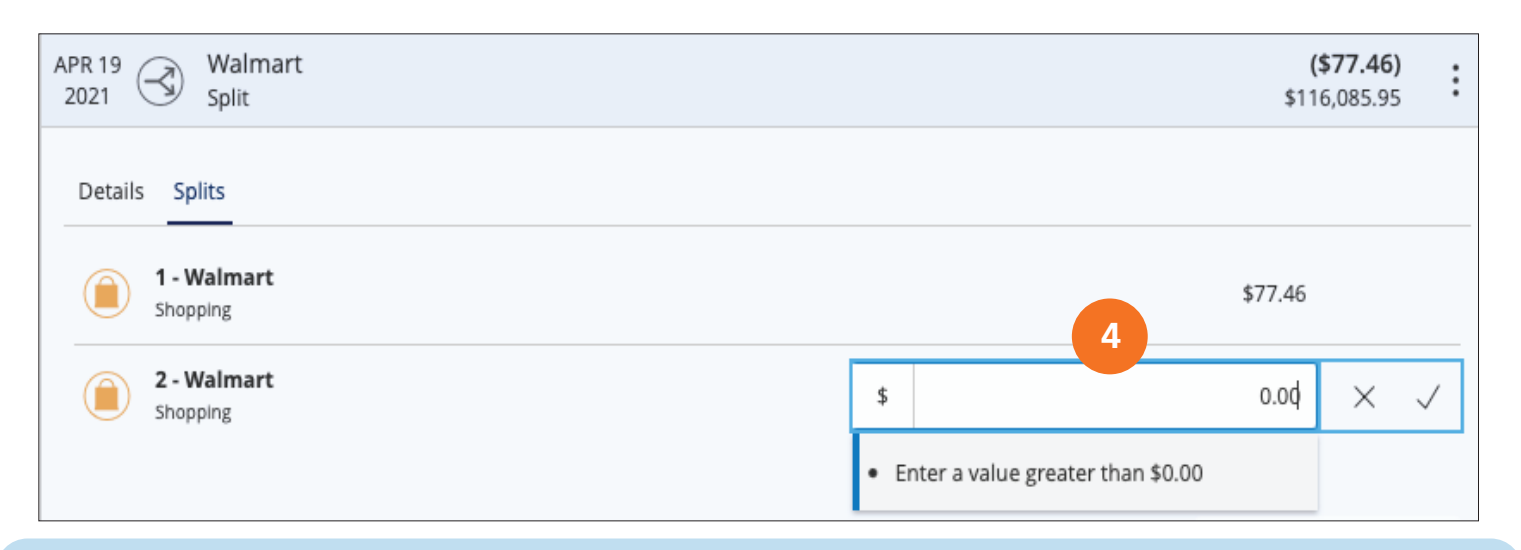

#### 5. Select the **icon** from the **Split Category** to reassign the transaction to a different category.

6. Split or Add up to 9 Categories to one transaction by clicking the **+ Split Transaction** button.

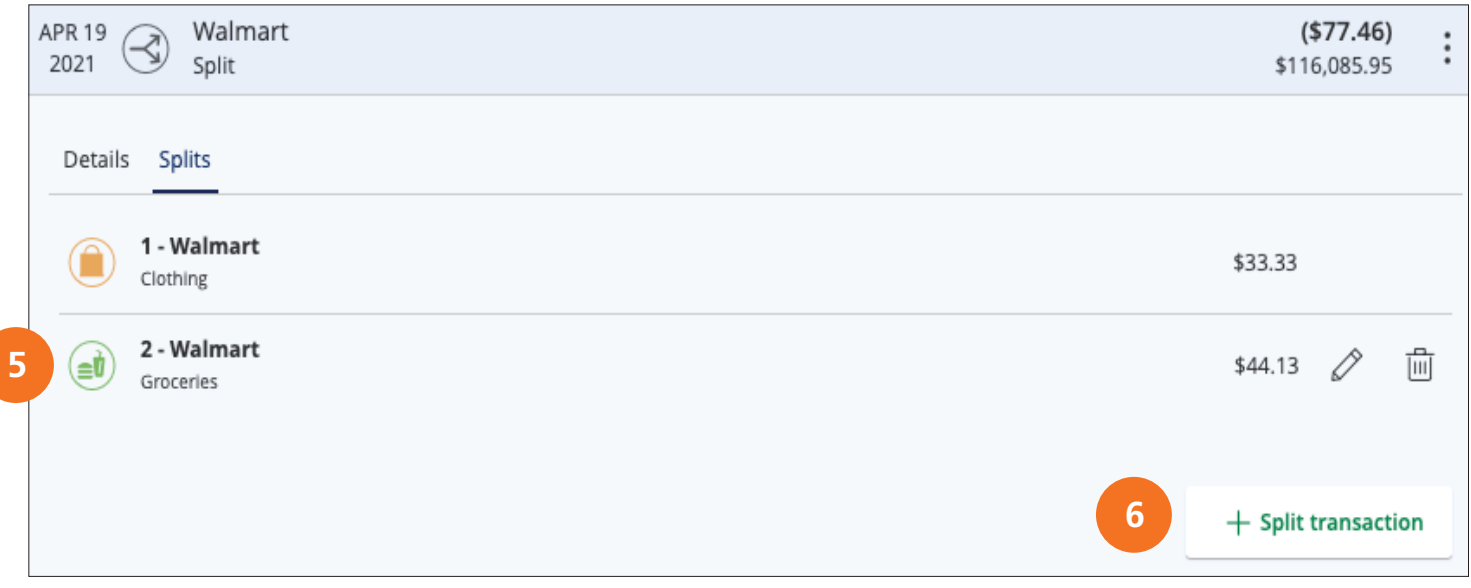

Note: You can add up to a total of 9 splits. After you split a transaction you can no longer edit the Category from the transaction summary. You cannot edit the description of an individual split. The split amount must have a greater value than 0.

Copyright © 2021 Extraco Banks. All Rights Reserved.

值

# Using the PFM Widgets

You can use PFM to view all of your accounts in one place so you can manage your spending and debts, calculate your net worth, and see spending trends over specific time periods. There are five features within PFM that are accessed through the **Home** page: Debts, Trends, Spending, Budget, and Net Worth.

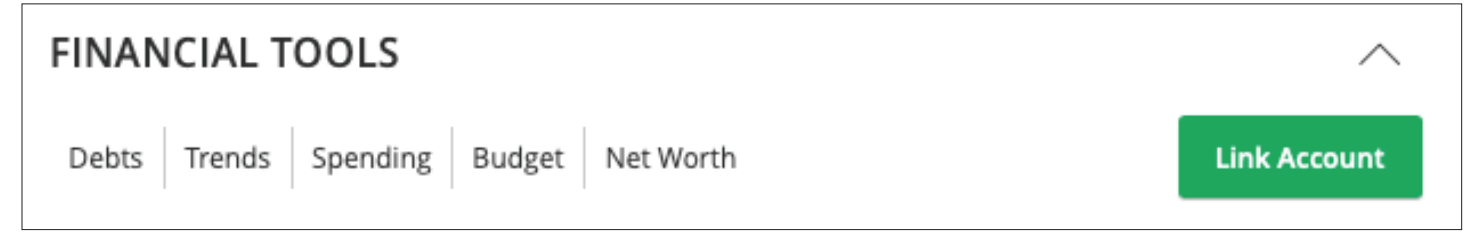

These features help you review your finances within **PFM.** 

- **Debts:** View all your debts and view payment plans to become debt-free as quickly as possible.
- **Trends:** Track your habits even further to see how you spend your money over time.
- **Spending:** See your spending habits in a visual pie chart representation.
- **Budget:** Track your monthly finances by adding targets to help you better manage your expenses.
- **Net Worth:** Total your assets and debts and view a line graph to see how funds are allocated.

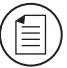

Note: All widgets are available on a smartphone, tablet or desktop.

# Debts Widget Overview

The **Debts Widget** helps you quickly plan how to pay down debt, ultimately saving you money spent on interest without making big budget cuts or sacrifices.

You can calculate paying off your debt using the **Snowball Method** (focusing on the smallest debt first) or the **Avalanche Method** (focusing on the highest interest first).

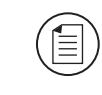

**Note:** After **linking your debts** into the PFM Widget, make sure the APR (Annual Percentage Rate) and minimum payments are accurate.

# Adding APR and Minimum Payments

### 1. Click on the account you wish to update/add the APR and/or Minimum Payments.

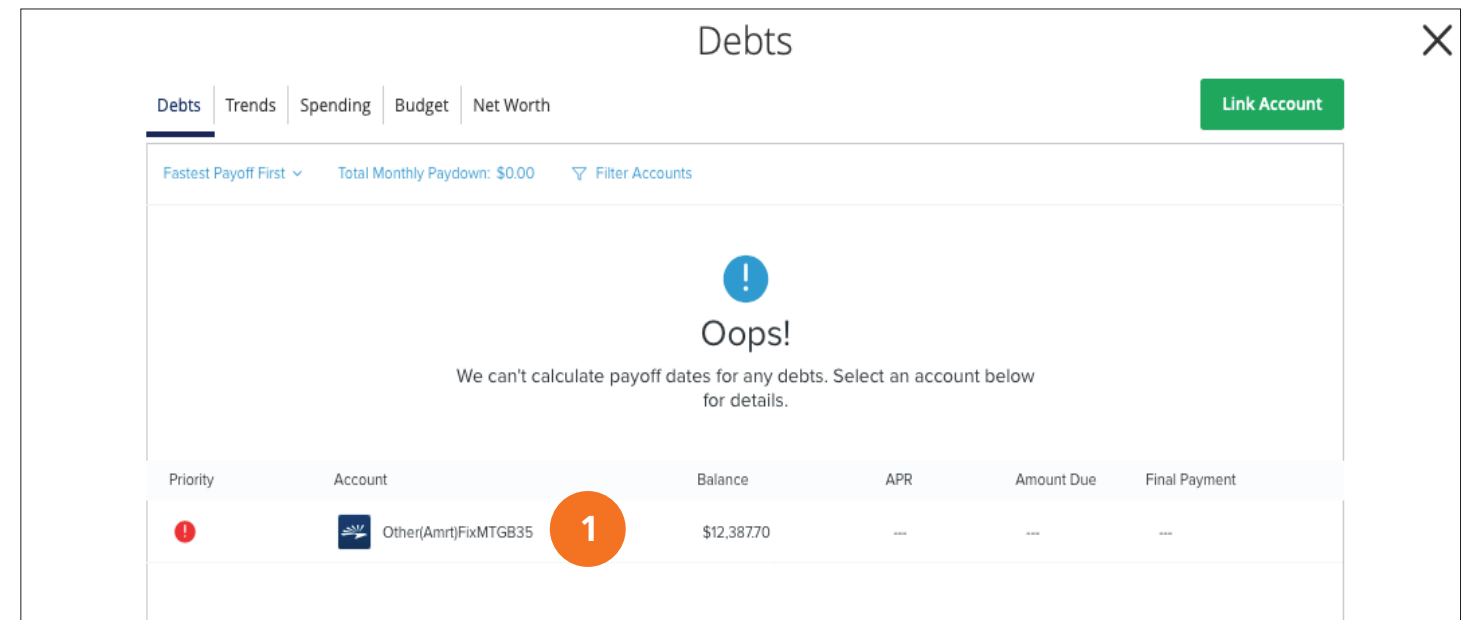

2. Add the **Minimum Payment** and accurate **APR** on the **Details** tab.

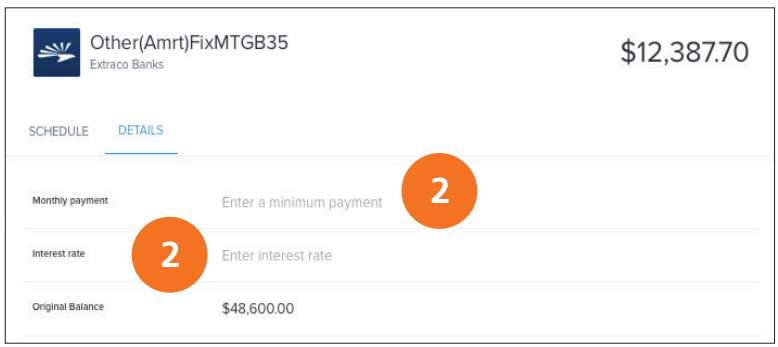

## Paying Off Debt

 $\mathbf{E}$ 

### 3. Click on the **Payoff Method** tab and select Fastest Payoff First. This is the Snowball Method.

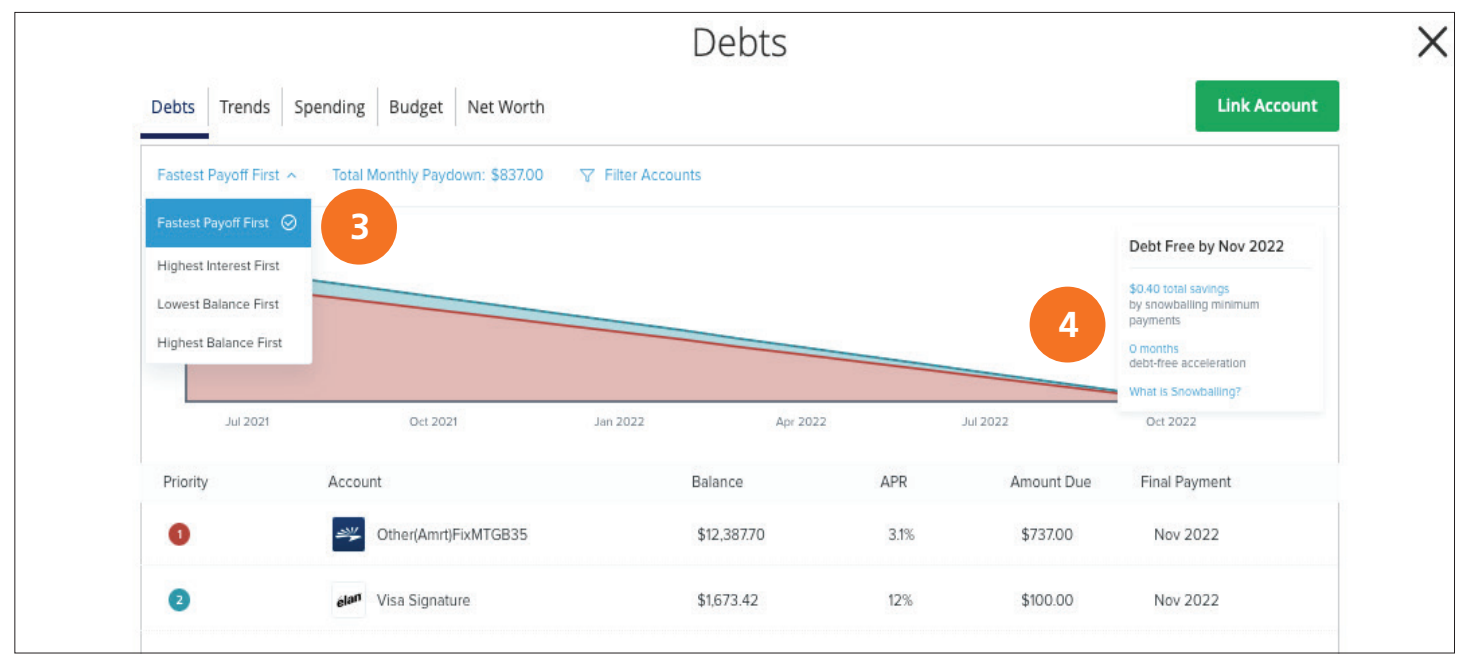

4. The chart(s) illustrate how long it will take you to pay off your debts using the Method.

Note: You may Accelerate Pay Off Time by adding more money to your Total Monthly Paydown rather than just maintaining your Minimum Payments.

5. Click on the Total Monthly Paydown link to add an additional payment toward your debt.

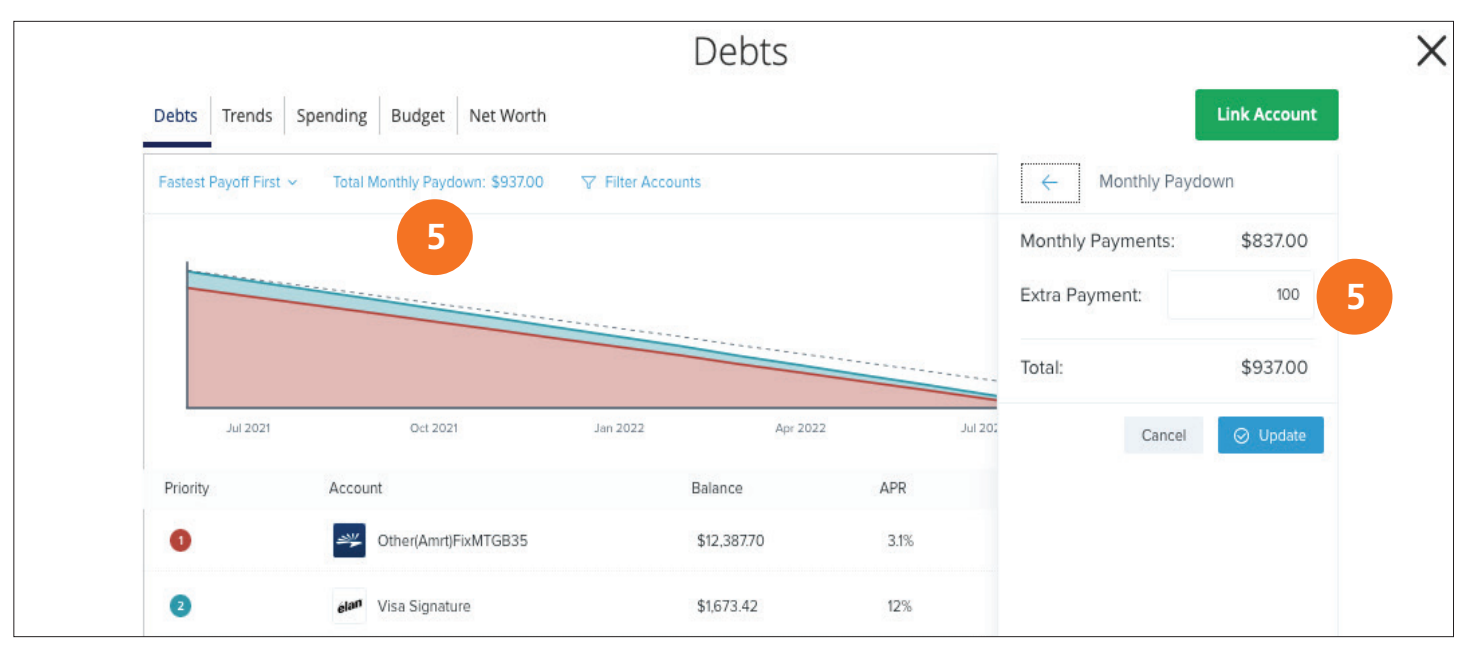

Copyright © 2021 Extraco Banks. All Rights Reserved.

Personal Financial Management: Debt Widget Overview 13 13

# Paying Off Debt

 $(\text{F})$ 

### 6. Review the **Payoff Date** changes incurred after adding the additional \$100 per month.

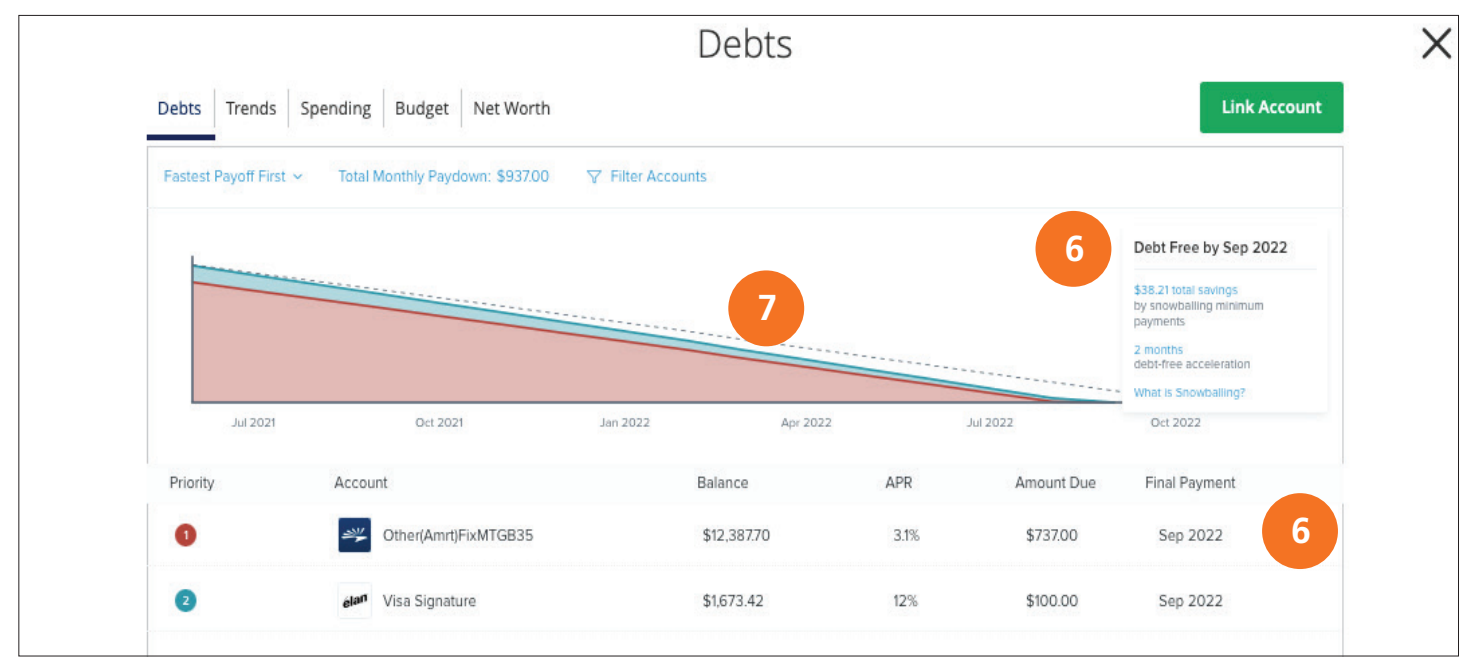

7. The dotted line indicates the original **Minimum Payment** payoff option.

Note: The colors in the graph correspond to the numbers beside each account. Payoff dates and the amount you save are automatically calculated by the details you input for each debt. The dotted line reflects time and money savings from using the Snowball method.

# Trends Widget Overview

The Trends Widget provides you a historical road map of your spending habits in each category compared to your income. With the help of trends, you can easily identify what funds go toward your financial goals.

## Reviewing Trends

1. Toggle (upper left) from **chart** or **list mode** view to establish your preference.

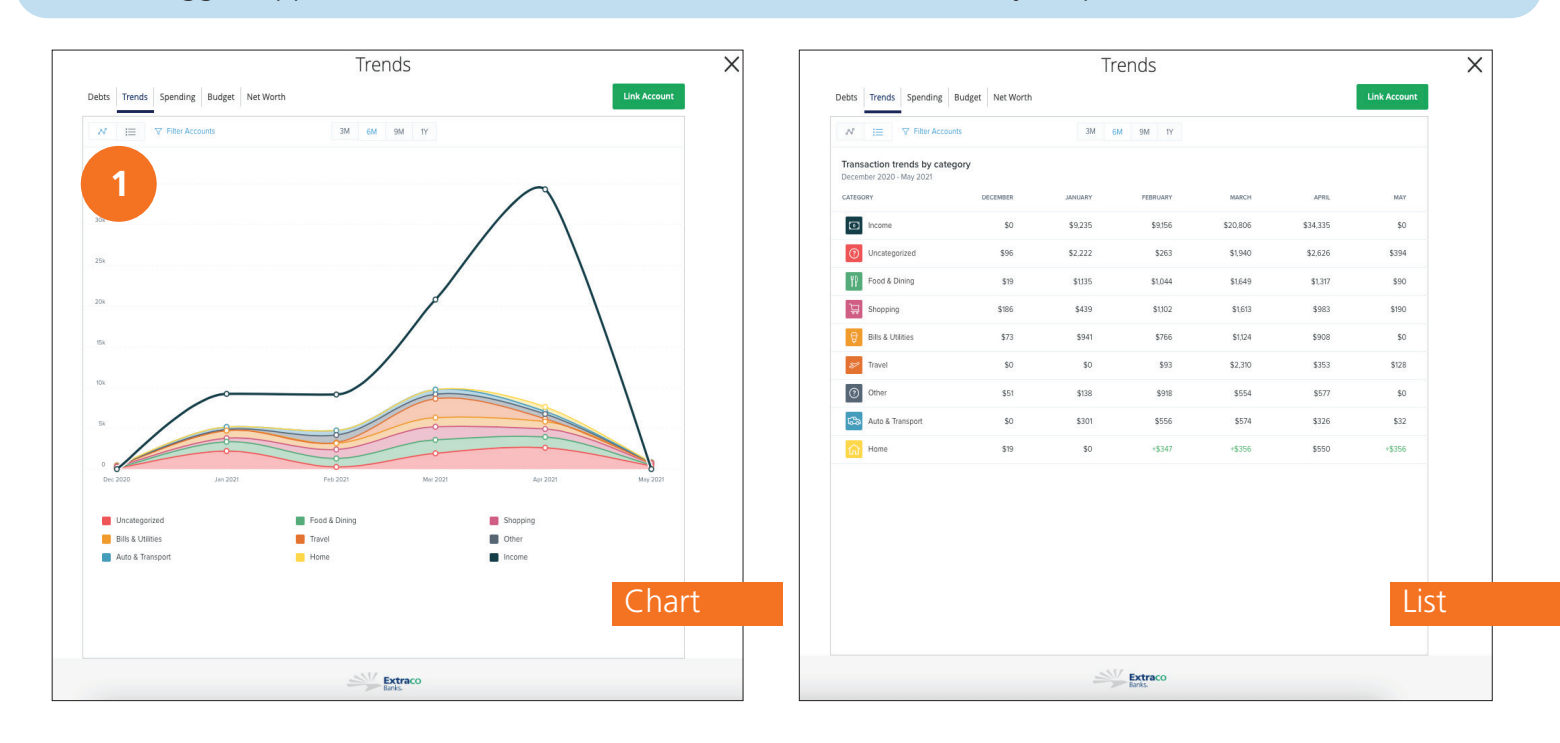

Note: You may view your trends in chart or list mode based on your personal preference. É N 這

2. View your spending trends in three month (3M), six month (6M), nine month (9M) or one year (1Y) increments.

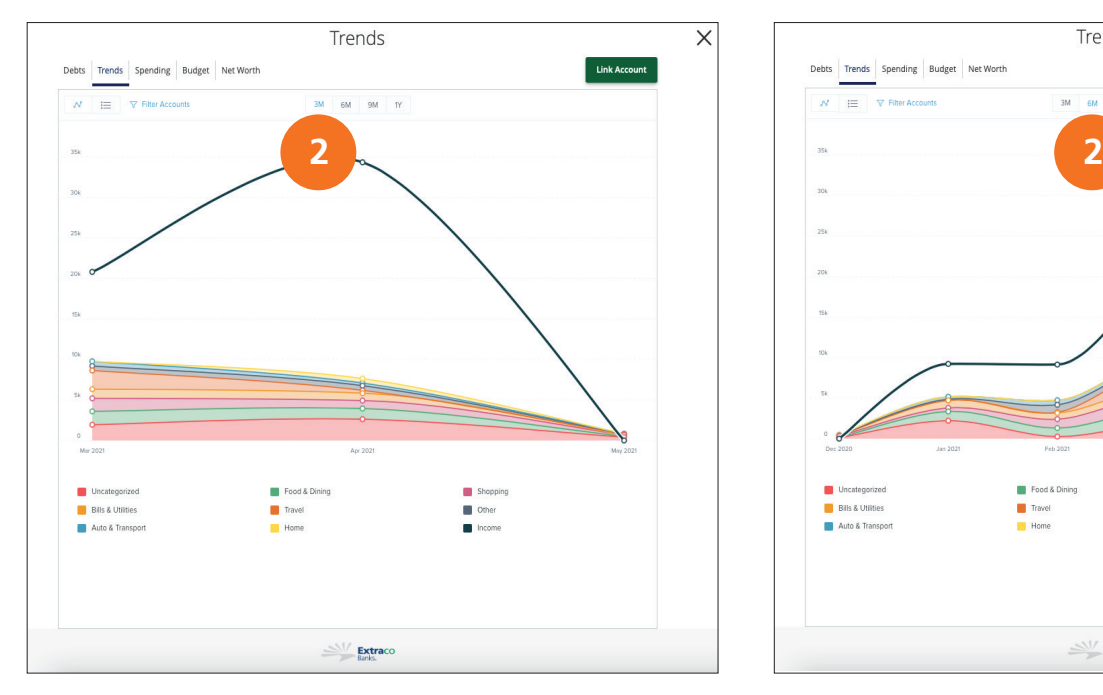

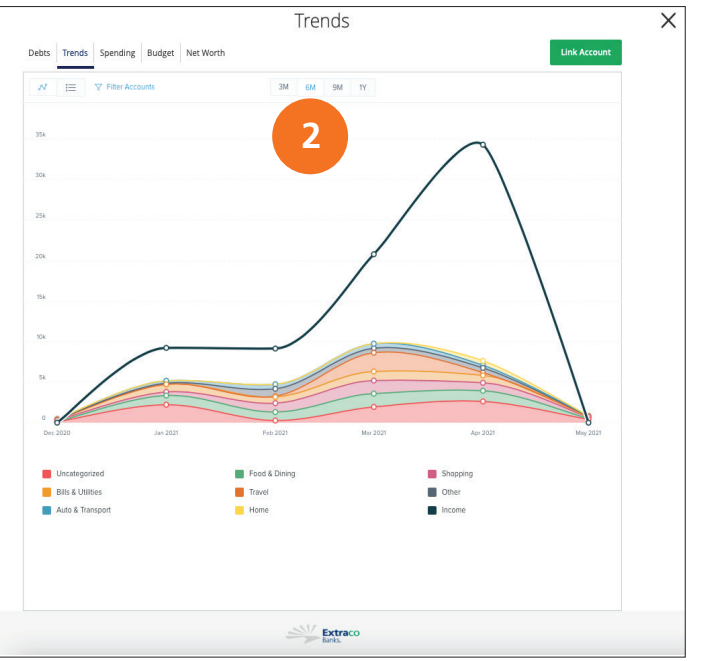

3. Easily turn off or on accounts through the Filter Accounts link.

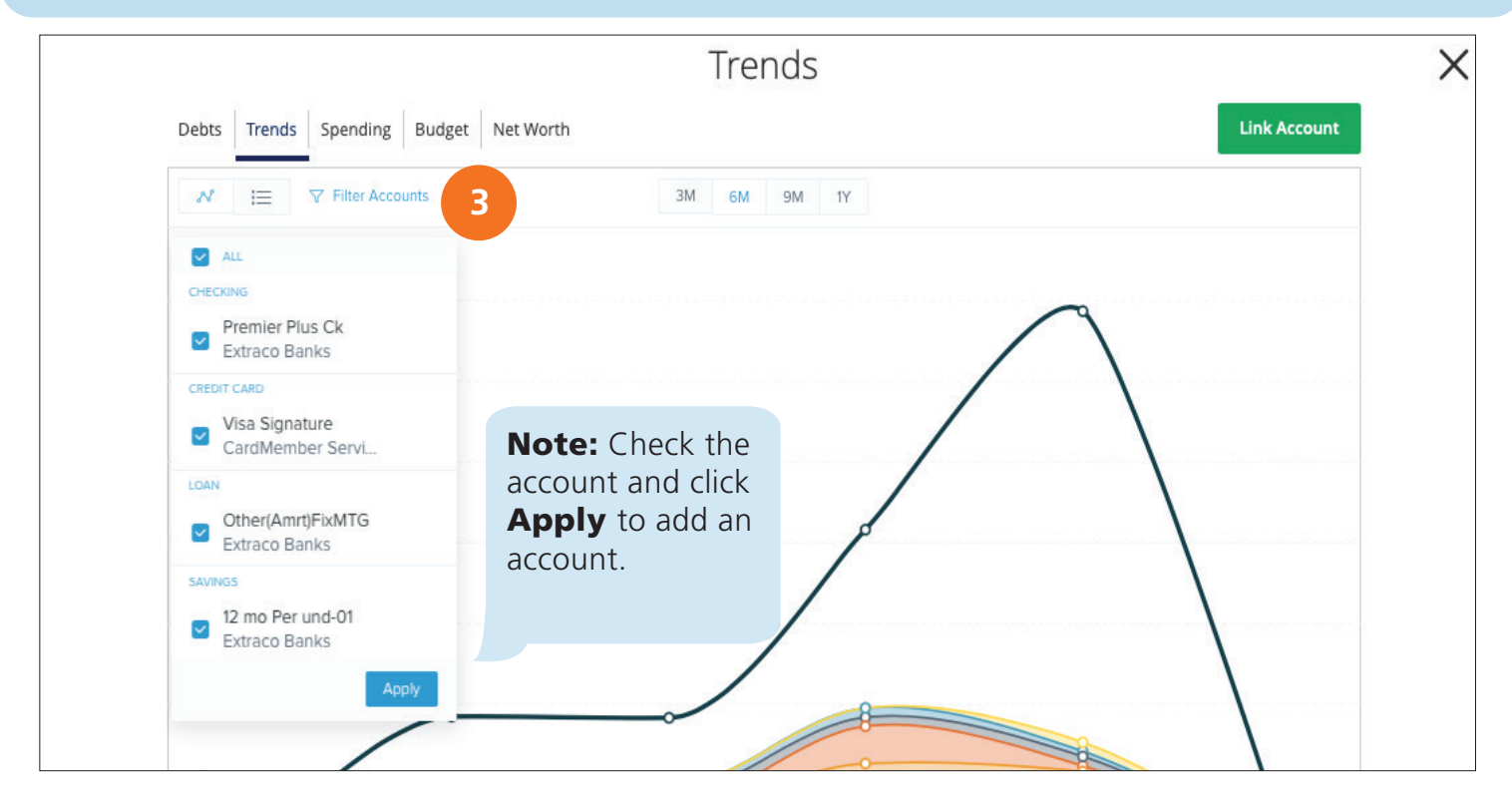

### 4. The single line is your **income.**

5. The other color-coded items are your spending habits organized into categories.

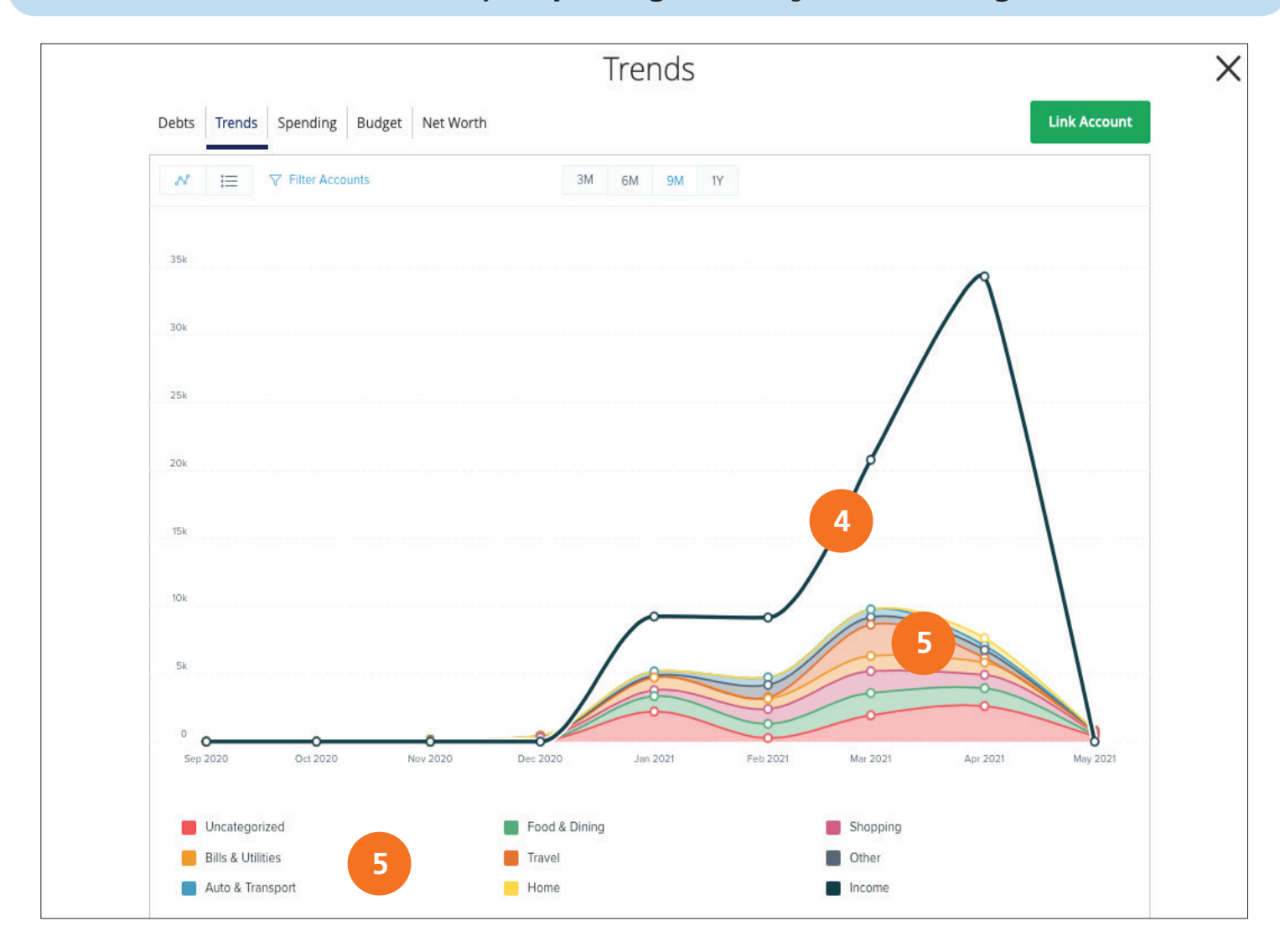

6. Hover over a **data point circle** to see your spending during a particular month.

7. Hover over a category to see your spending for the past few months month.

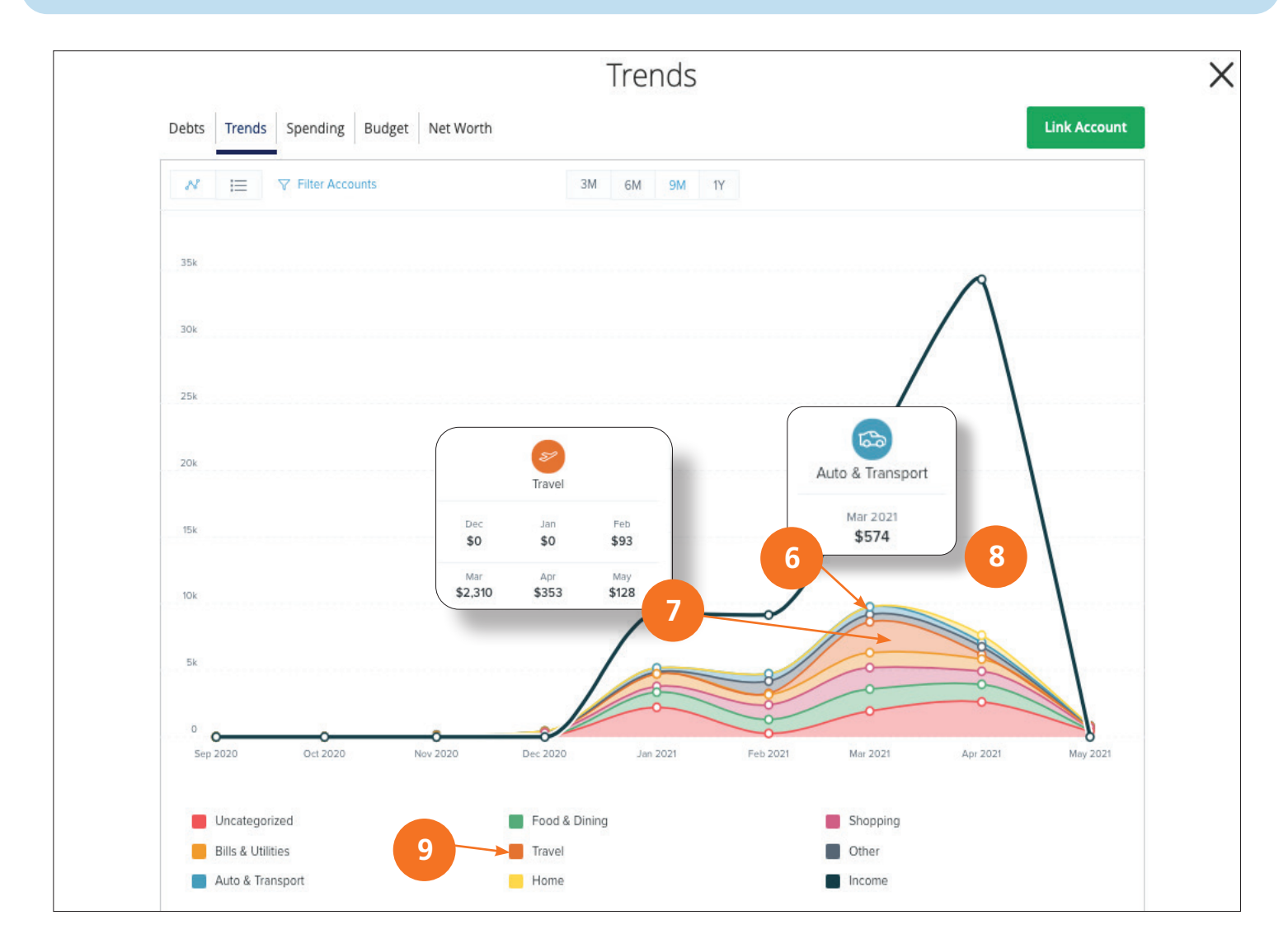

- 8. The **white space** indicates funds left over at the end of each month.
- 9. Click on a **category** to view your spending in a single chart.

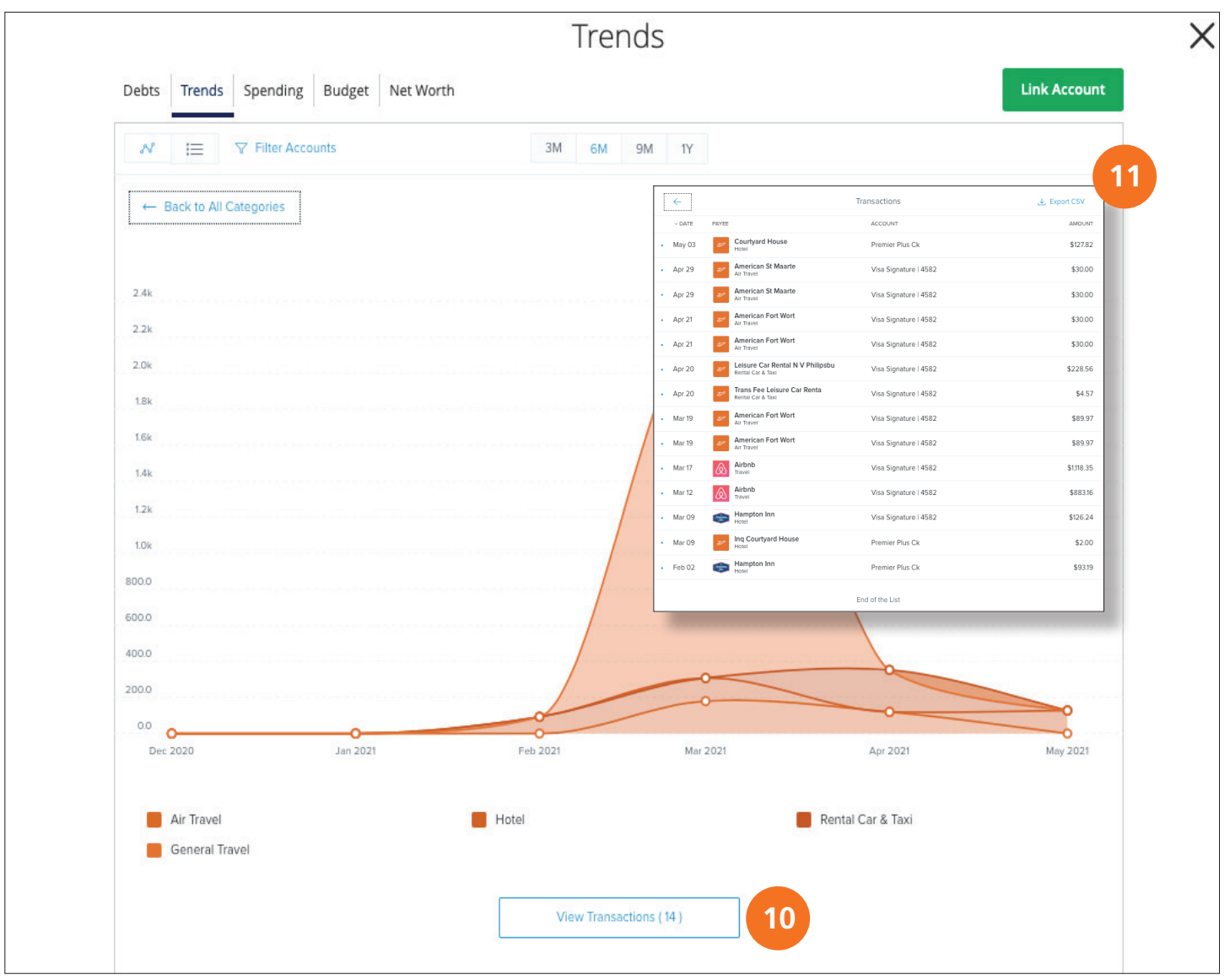

## 10. Click on the **View Transactions** button to see details on the various transactions in the category.

11. To export the list, click on the **Export CSV** link.

# Spending Widget Overview

The spending tool helps you stay on top of your expenses and ensures transactions are properly organized. Your spending habits are organized in a pie chart for you to easily see your smallest and largest expenses. Seeing the breakout of your expenses allows you to choose where you can cut back, so funds can be used elsewhere.

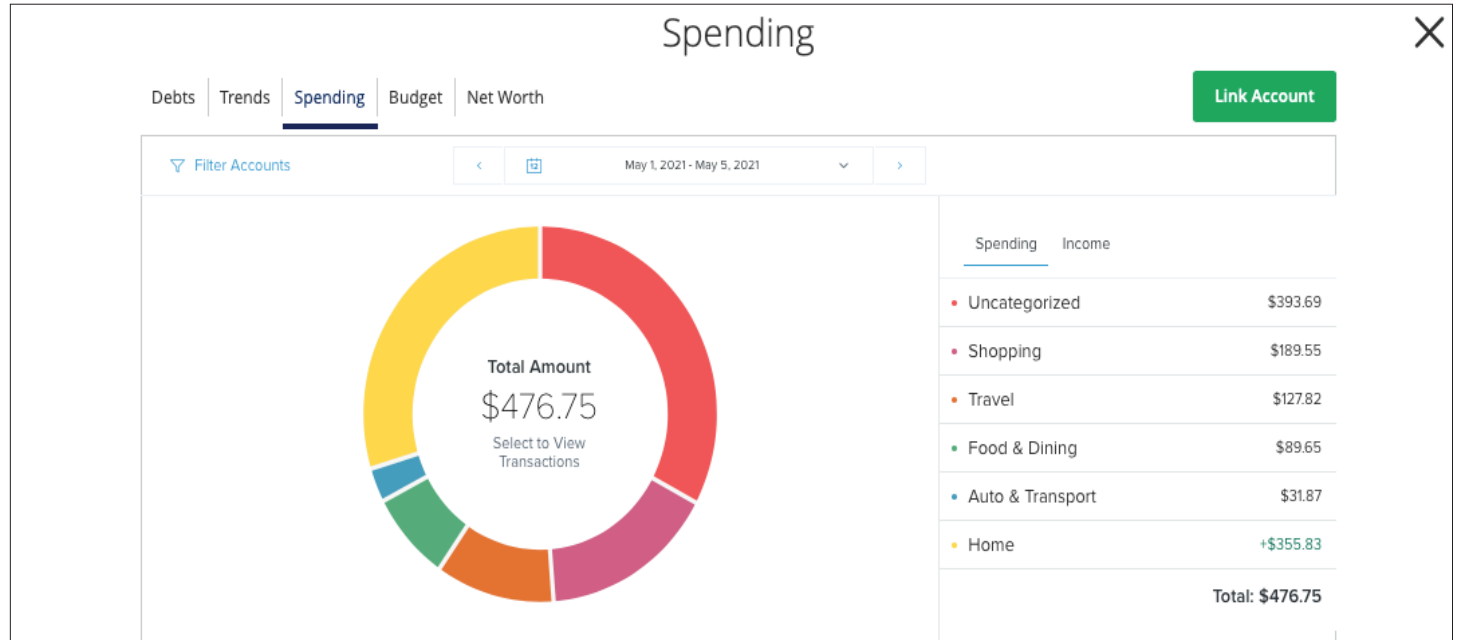

## Reviewing Your Spending Habits

1. Turn on/off your accounts through the Filter Accounts link.

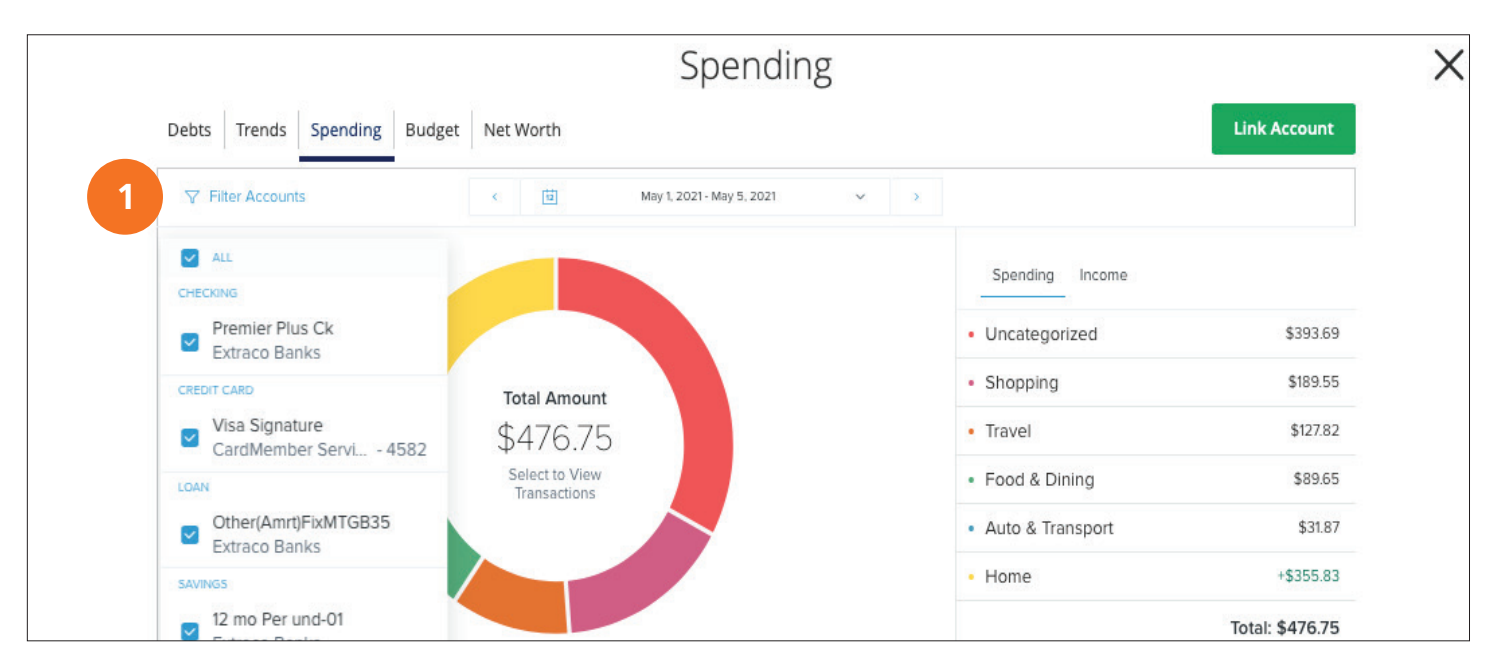

Copyright © 2021 Extraco Banks. All Rights Reserved.

Personal Financial Management: Spending Widget Overview 20

## Reviewing Your Spending Habits

2. Use the **Calendar Drop-down** to view your spending habits for a given month.

### 3. Or, use the < > buttons to view your spending habits during a specific week or month.

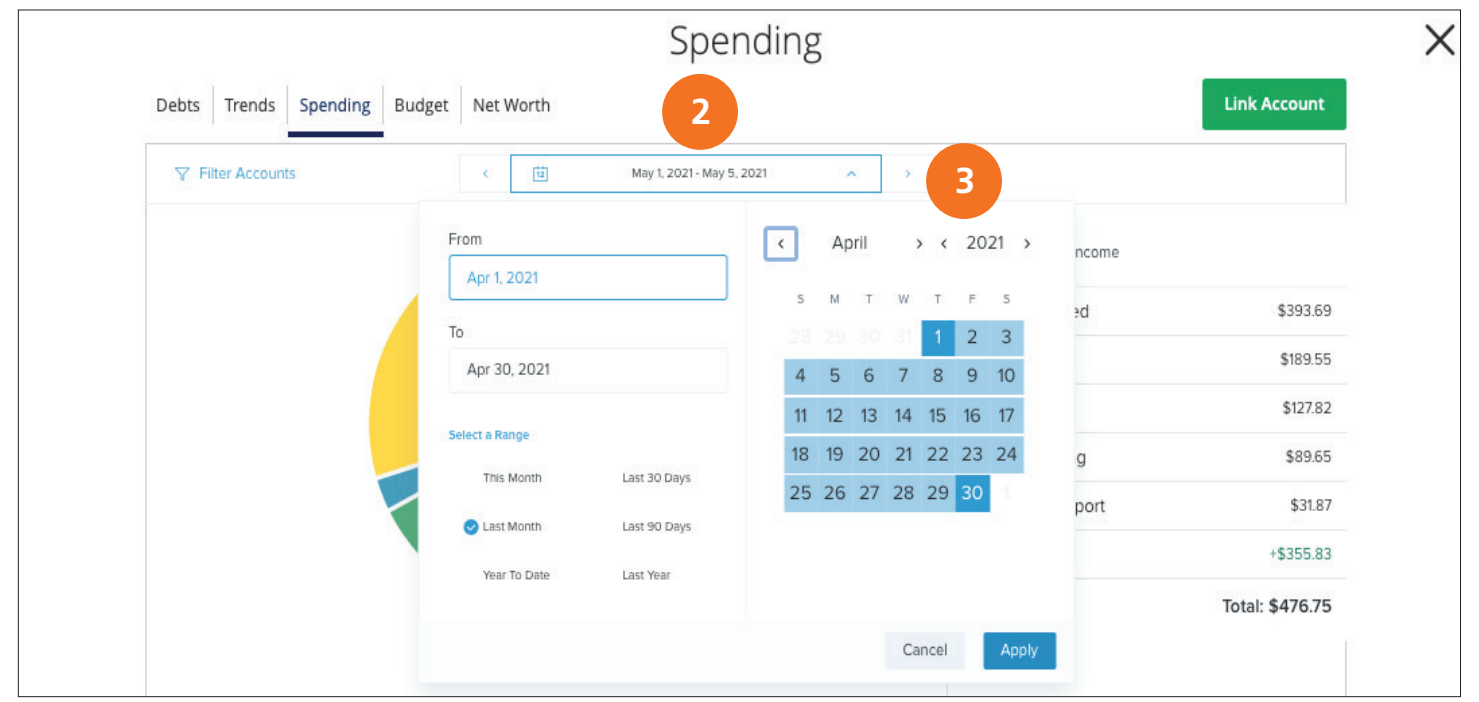

### 4. Toggle from **spending** to **income** to view it in a list and pie chart format.

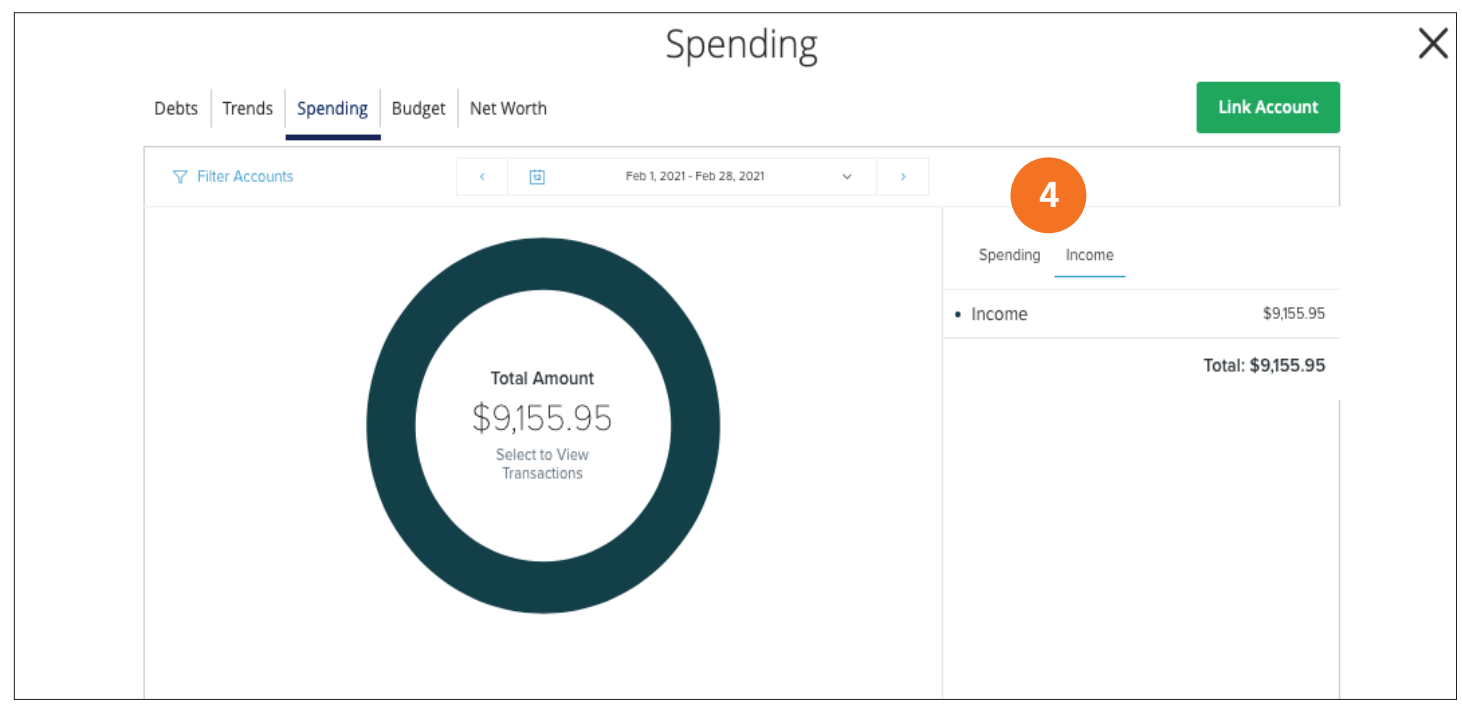

#### Copyright © 2021 Extraco Banks. All Rights Reserved.

Personal Financial Management: Spending Widget Overview 21

# Reviewing Your Spending Habits

### 5. Click on a **category** (via list or illustration) to view spending in a particular category.

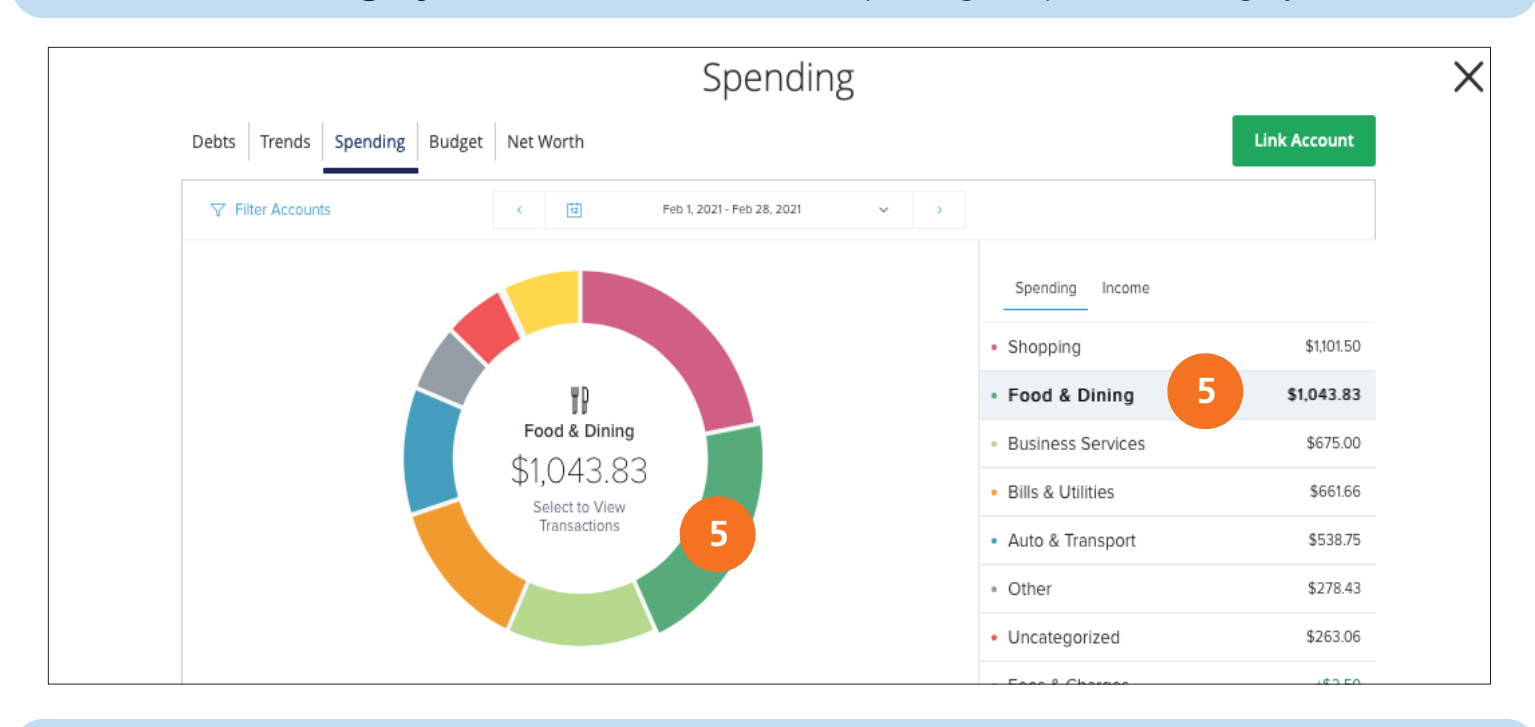

### 6. Double click on a **category** to view a list of the transactions.

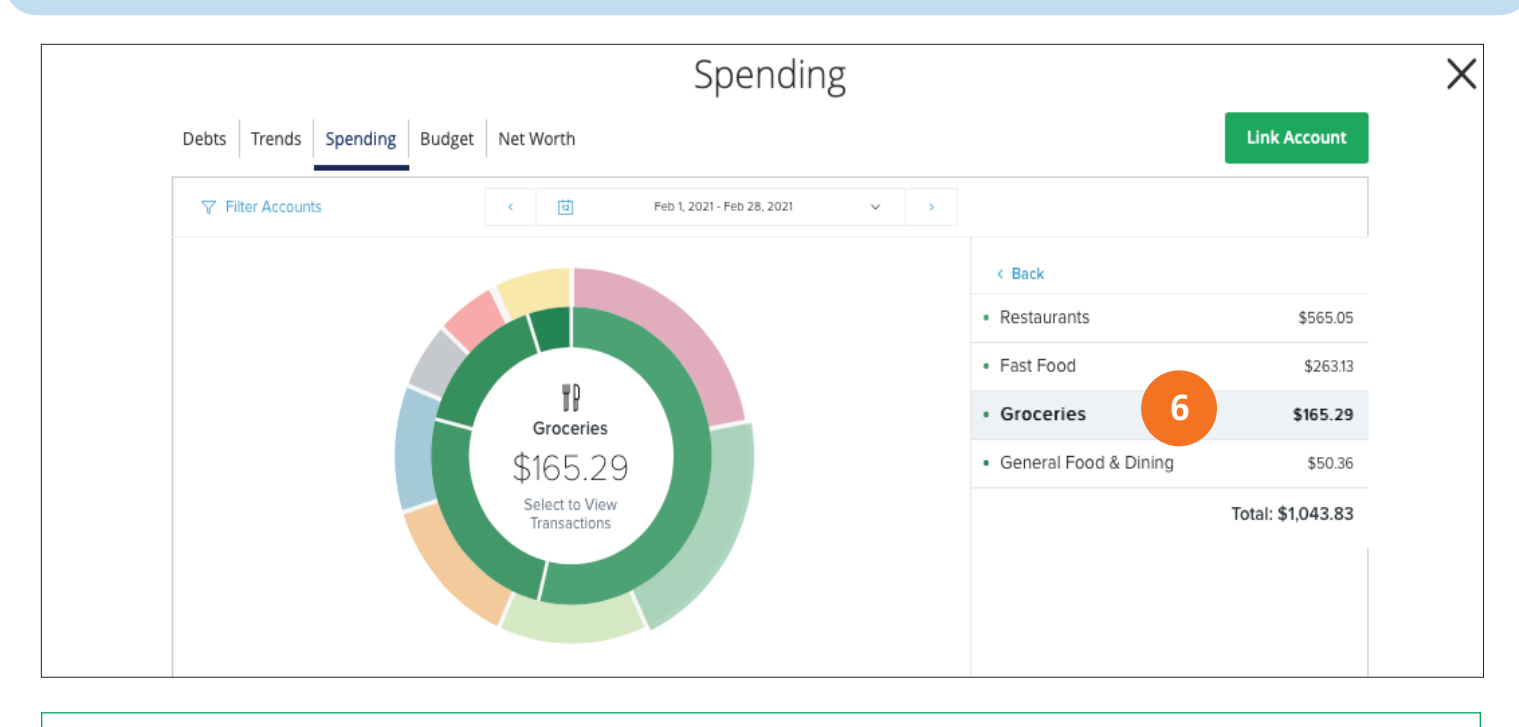

信

**Note:** Total amount spent in a category is located in the center of each chart or list.

# Spending Widget: Re-categorizing a Transaction

With the spending widget, you can easily identify transactions that need reorganizing or placed in a different/correct category.

1. Double click the **category** that holds the transaction.

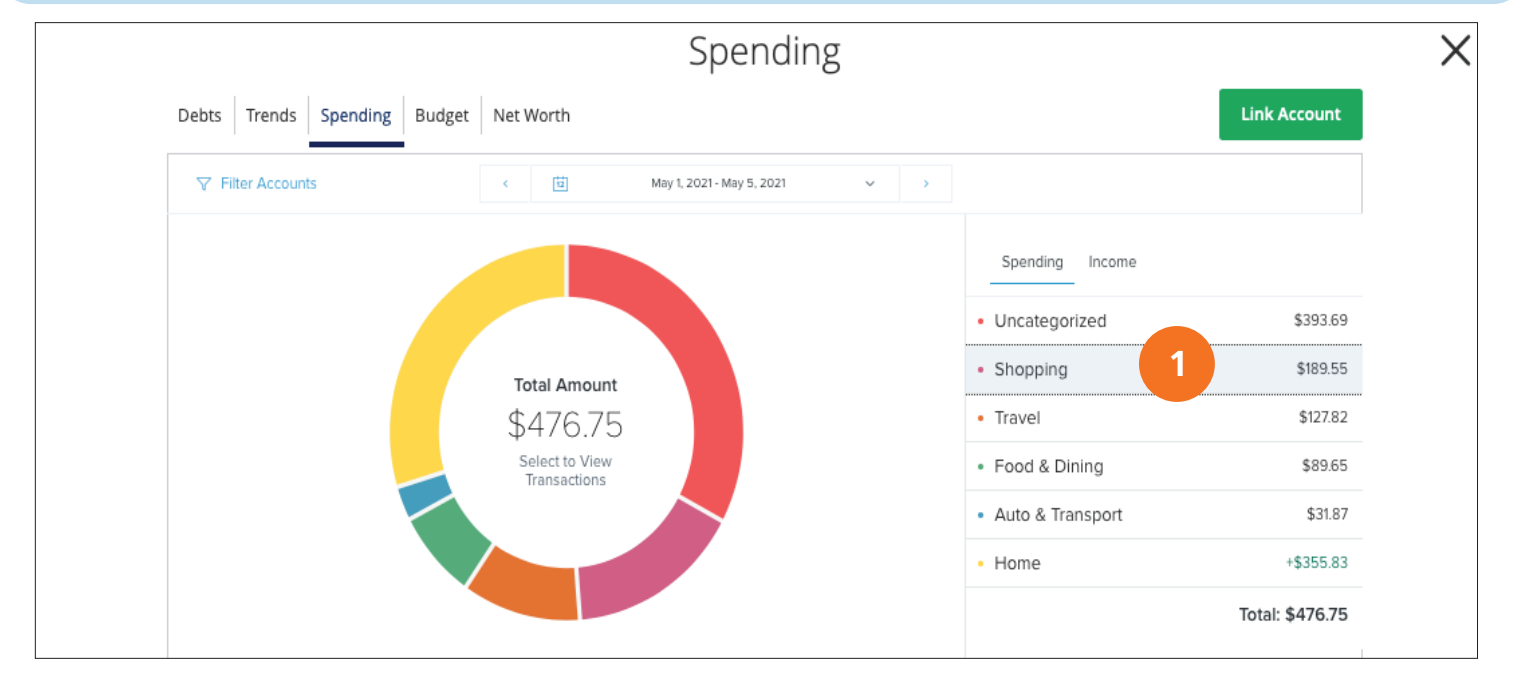

### 2. Double click the **sub-category** that holds the transaction.

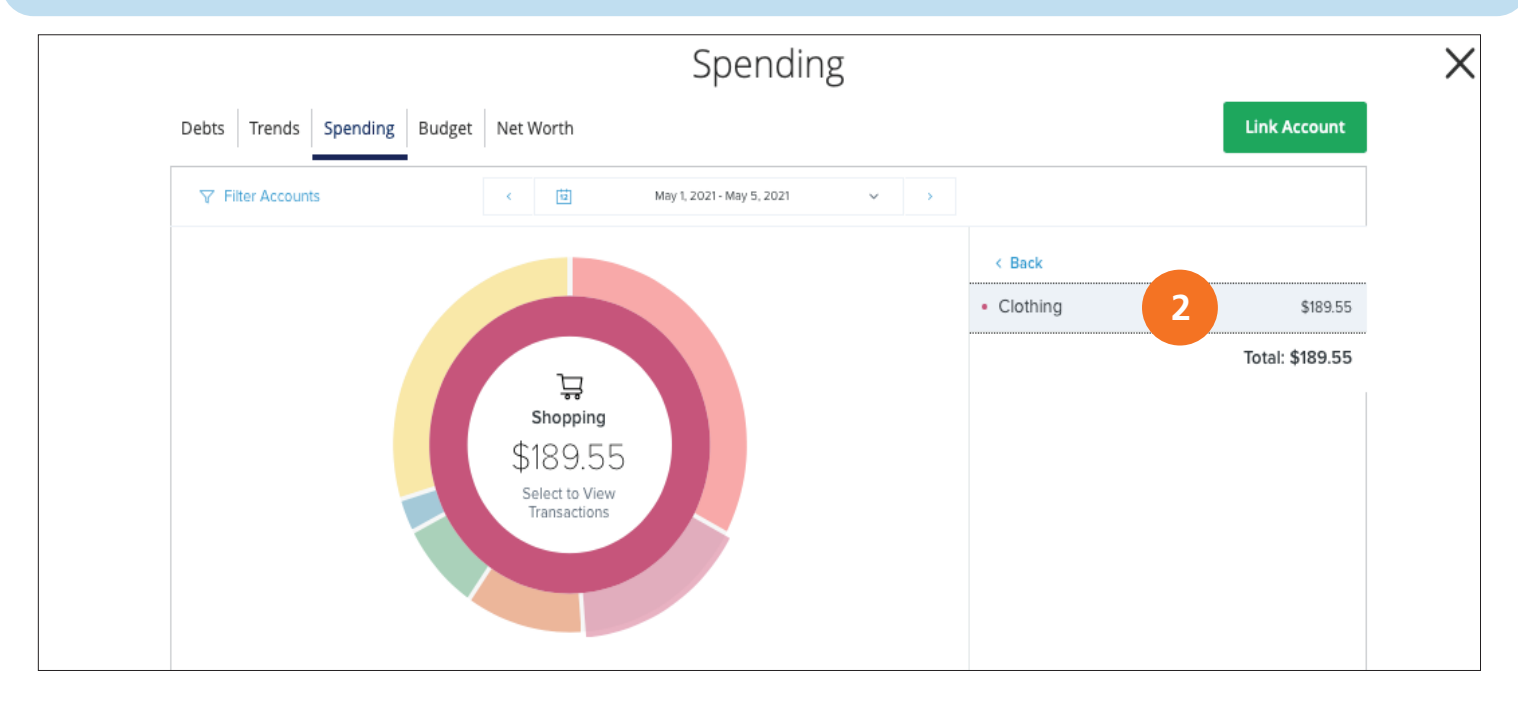

Copyright © 2021 Extraco Banks. All Rights Reserved.

Personal Financial Management: Spending Widget Overview 23

# Spending Widget: Re-categorizing a Transaction

3. Click the transaction.

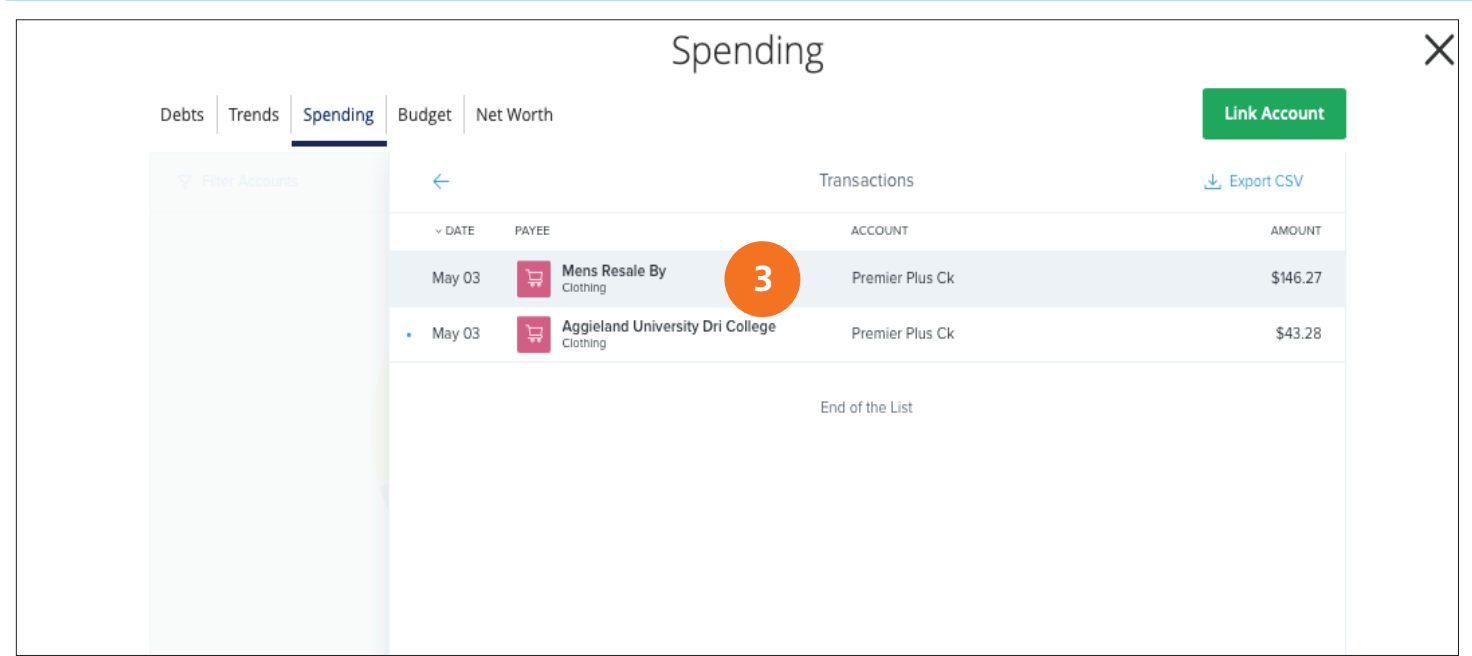

## 4. Click the **category icon.**

## 5. Select the **category** or **sub-category** you wish to transfer the transaction to.

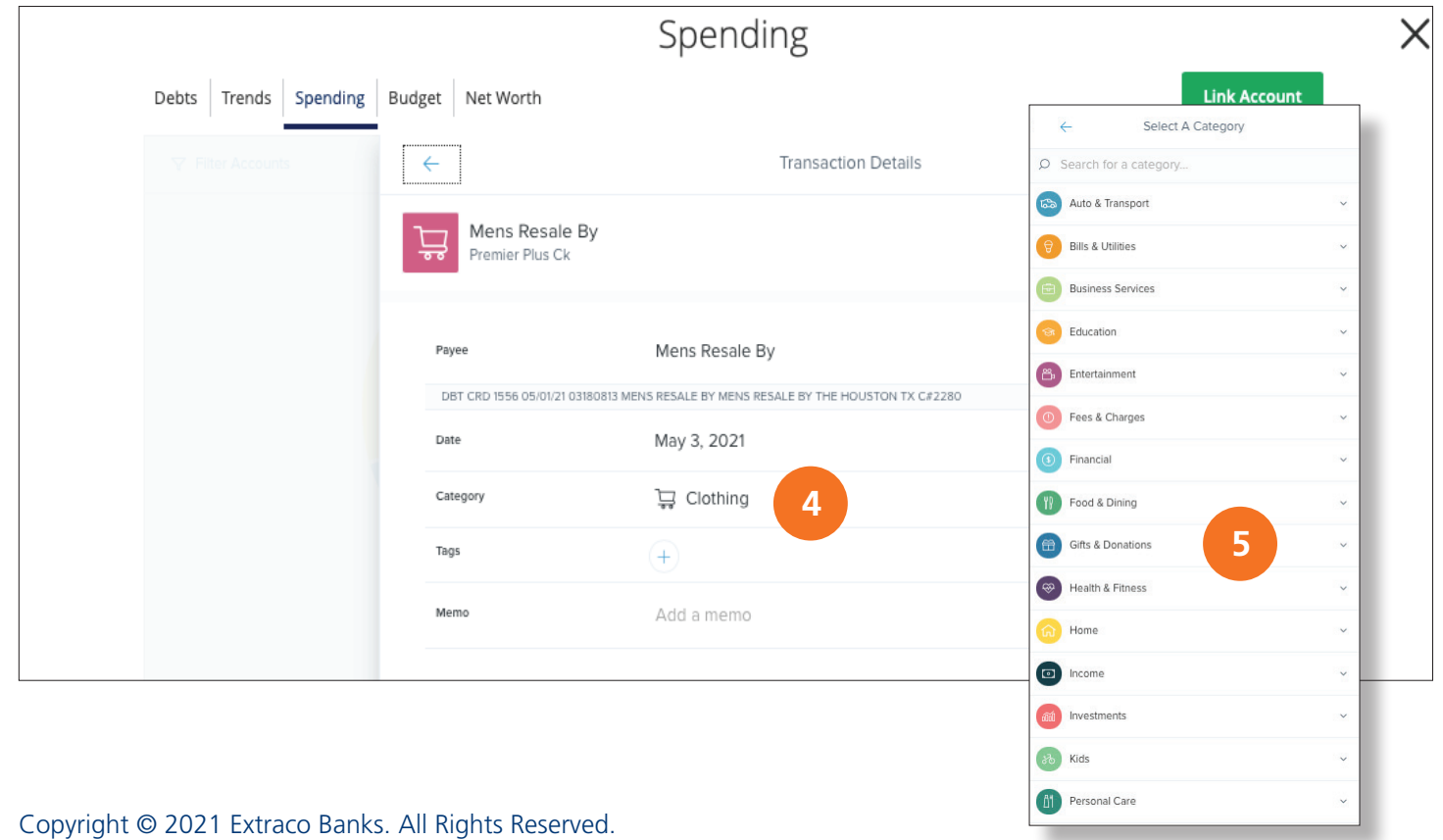

Personal Financial Management: Spending Widget Overview 24

# Budget Widget Overview

A budget helps you manage your money based on how much you earn and spend. It eliminates the guess work and helps you make an accurate budget quickly and efficiently. As each month progresses, this widget provides visual clues to show how close you may be to hitting the assigned thresholds. Before creating a budget, make sure your transactions are categorized properly and external accounts are linked or added.

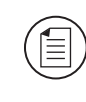

**Note:** The first time that you use the **Budget Widget,** you have the option to **Start** from scratch or have the PFM Auto-generate (recommended) budgets based on your spending history. See page 6 for more details on Auto-generating budgets.

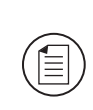

**Note:** Before creating a budget, make sure your transactions are **categorized** properly. You should also add and/or link your external accounts to accurately set up the **Budget Widget. See page 6** for more details on **categories, sub-categories,** and splitting transactions.

## Auto-generate Budget

1. Click the **Auto-generate Budgets** button to create a **budget** based on your spending history.

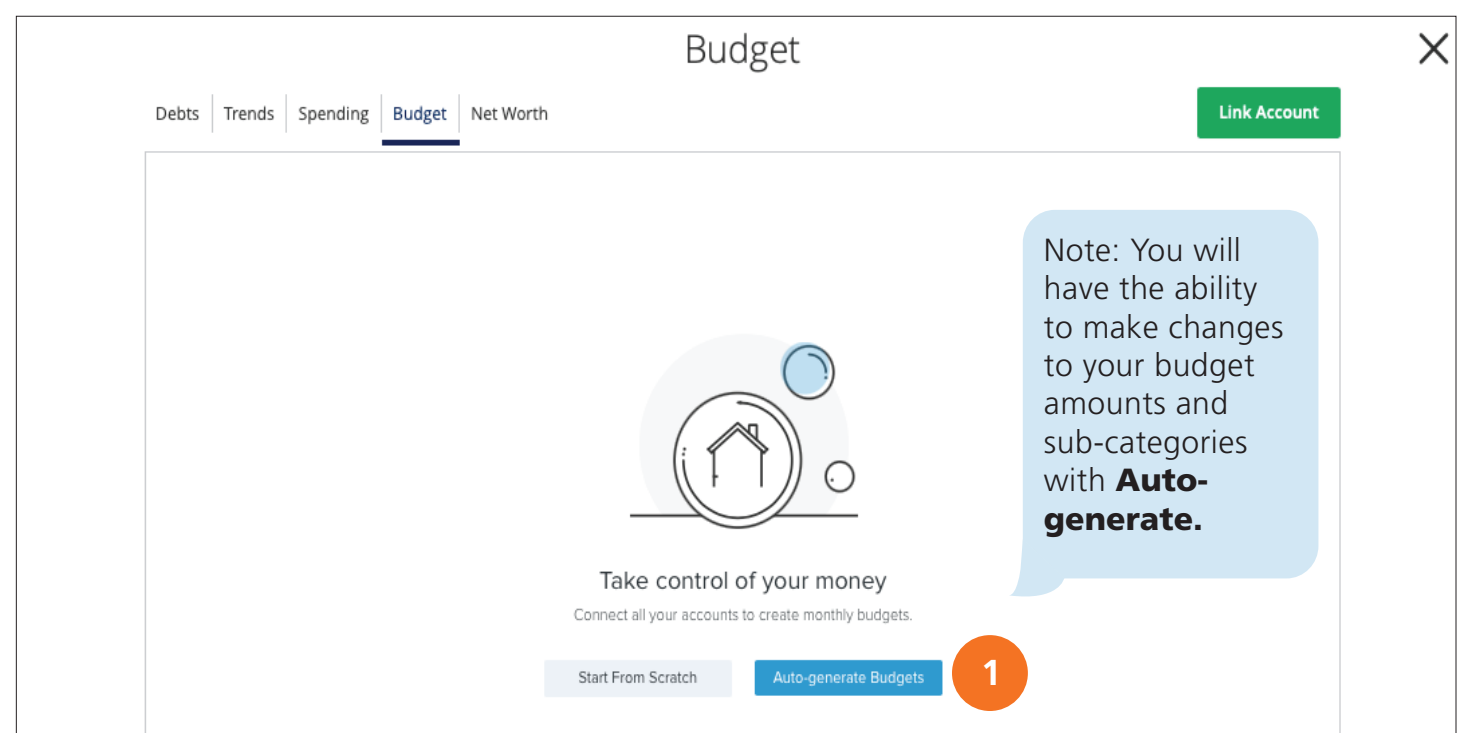

## Bubble Budget View

Your budget appears as bubbles to track your progress and to view both the health and importance of your budgets simultaneously.

- Green less than 80% of the budget has been spent, you are within budget.
- Yellow more than 80% of the budget has been spent, you are near budget.
- Red more than 100% of the budget has been spent, you are over budget

The size of the bubble is relative to the amount allocated towards a particular budget. The higher the amount, the larger the bubble.

#### 2. Toggle between **bubble** and **list** view by clicking on the  $\equiv$  link. **Budget** X **Link Account** Debts Trends Spending Budget Net Worth Filter Accounts April 2021 > **E** Add New Budget  $\epsilon$ దా \$237 虛 ₽  $\odot$  $\circledast$  $$951/$ \$1,282 Uncategorized  $\overline{\odot}$  $$2,506/$ \$2.219 仞 Home M  $\Theta$ \$550/ \$97 \$855/ ₩D Food & Dining \$894/ \$1,275 **2** Spent Income

Copyright © 2021 Extraco Banks. All Rights Reserved.

Personal Financial Management: Budget Widget Overview 26

## Bubble/List Budget View

3. Use the  $\lt$  > to view another month's budget.

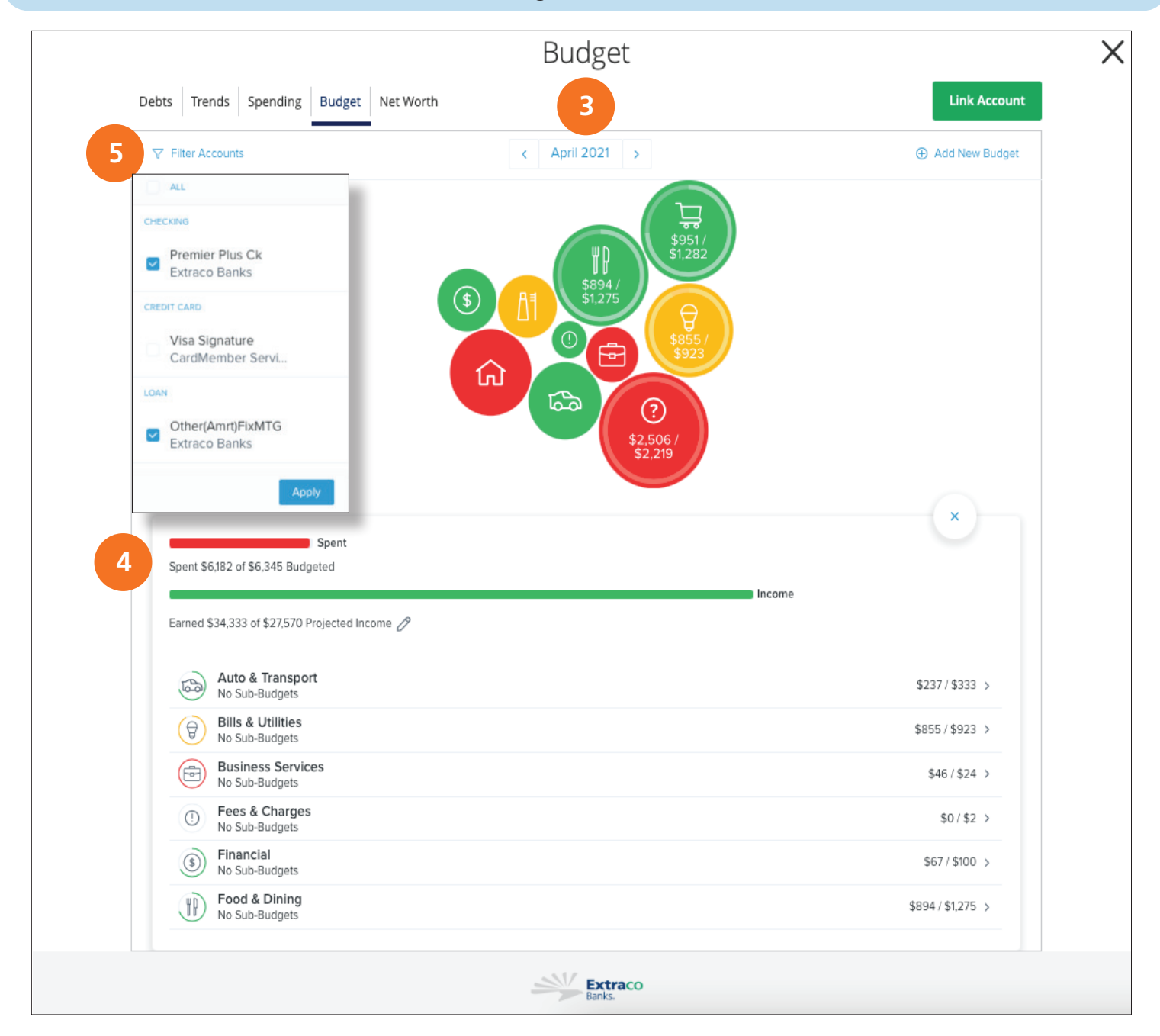

4. The **bar chart** compares your income to your spending.

5. Filter Accounts that affect your budget by checking and applying them.

## Editing or Deleting a Budget

1. Click on a **bubble** to edit your budget or to add a sub-category.

The **Auto-generated** budget may not always fit your budget goals/needs. You may easily edit, delete or change your budget goals as your wealth or needs grow and change.

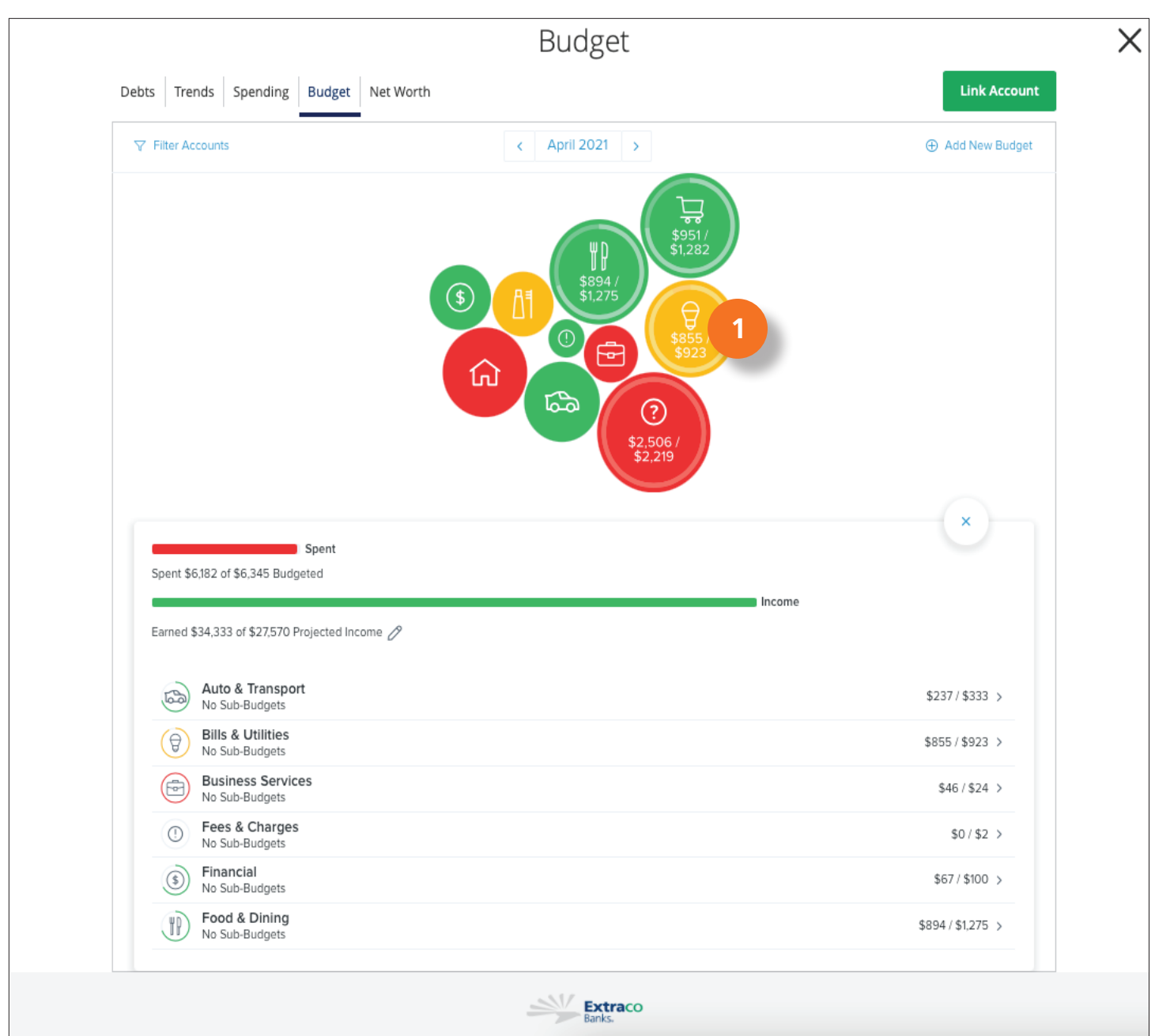

## Editing or Deleting a Budget

2. Click the **Transactions** button to view the transactions tied to your budget.

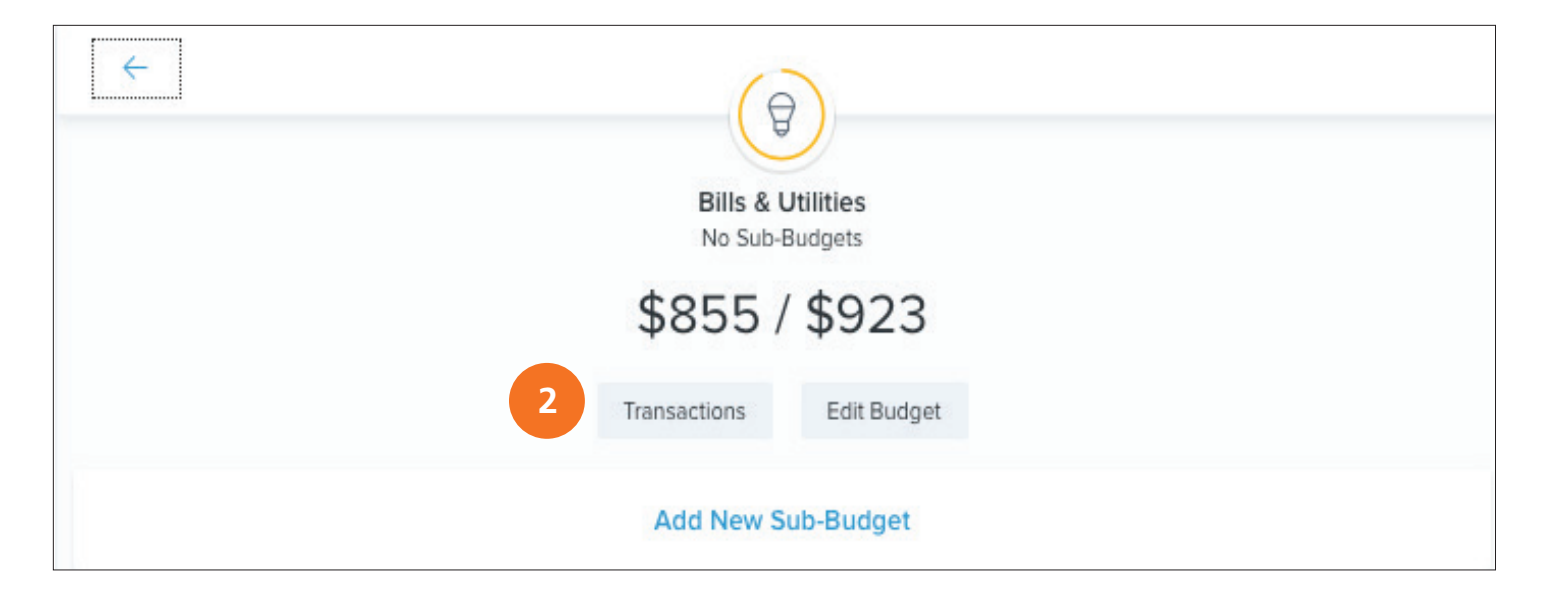

3. Click on a **transaction/merchant** to view the transaction details.

4. Modify the transaction by adding a **memo, tag,** or **delete** the transaction from your budget.

5. Click on the **icon** to change the **category** of the transaction from your budget view.

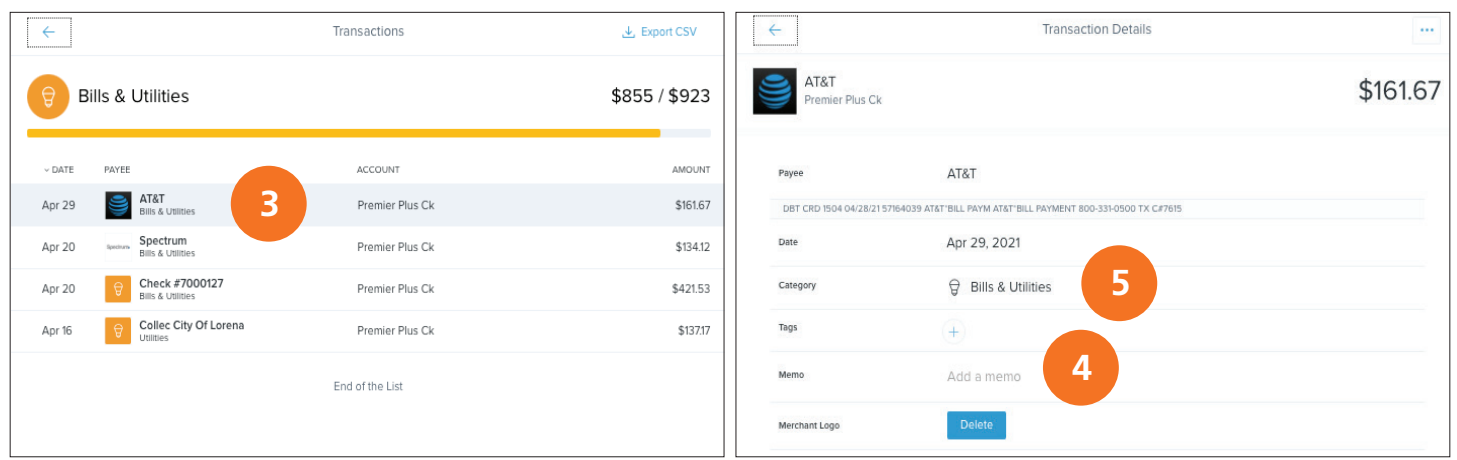

## Editing or Deleting a Budget

6. Click the **Edit Budget** button to change the **projected amount** you will allow for your budget.

7. Enter the **budget allowance amount** and then click save.

Sometimes you may need to **delete** a budget that is no longer used or was set up for temporary tracking.

8. Delete the **budget** by clicking the **delete** link. Click **delete** again to complete the request.

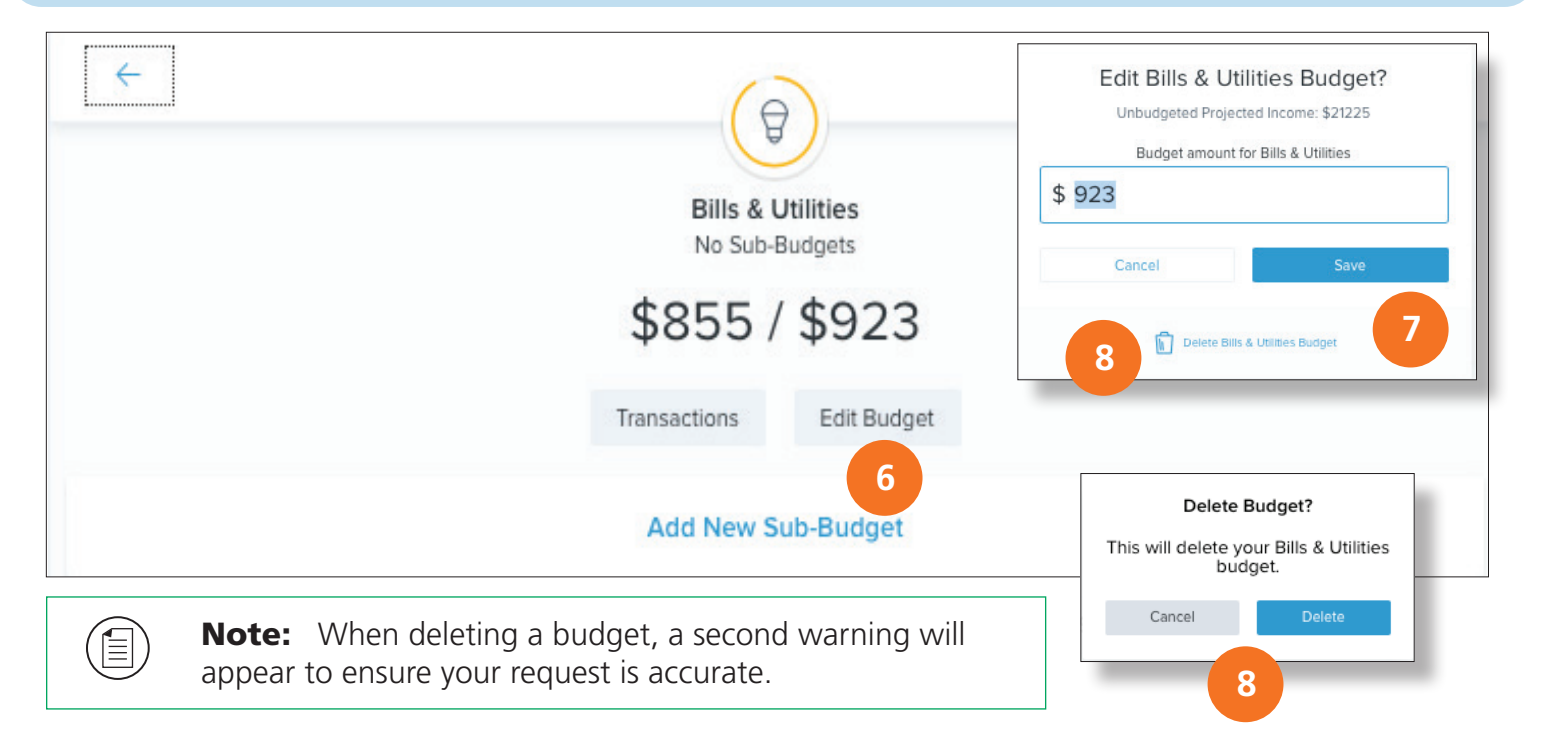

9. Click the **Add New Sub-Category** link to granularly track, or add a sub-category to your budget.

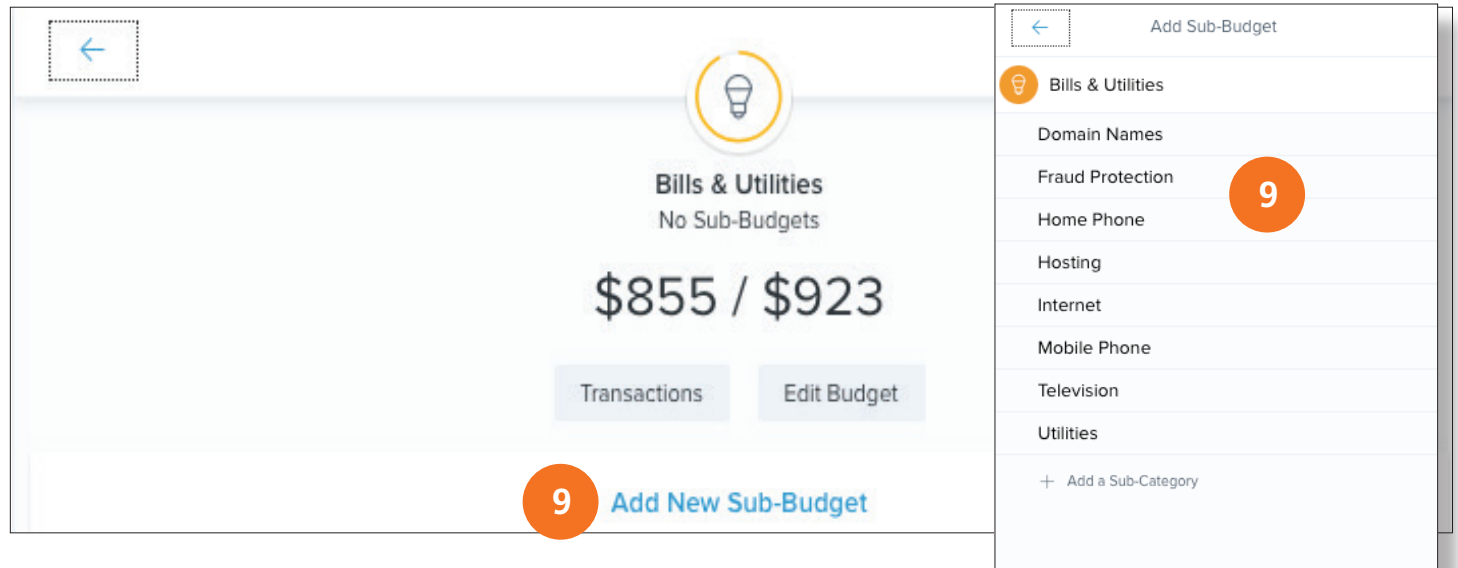

Copyright © 2021 Extraco Banks. All Rights Reserved.

Personal Financial Management: Budget Widget Overview 30

Within the **Budget Widget,** you can add new budgets as needed to map out your goals, save your money, keep track of your progress, and make your dreams a reality.

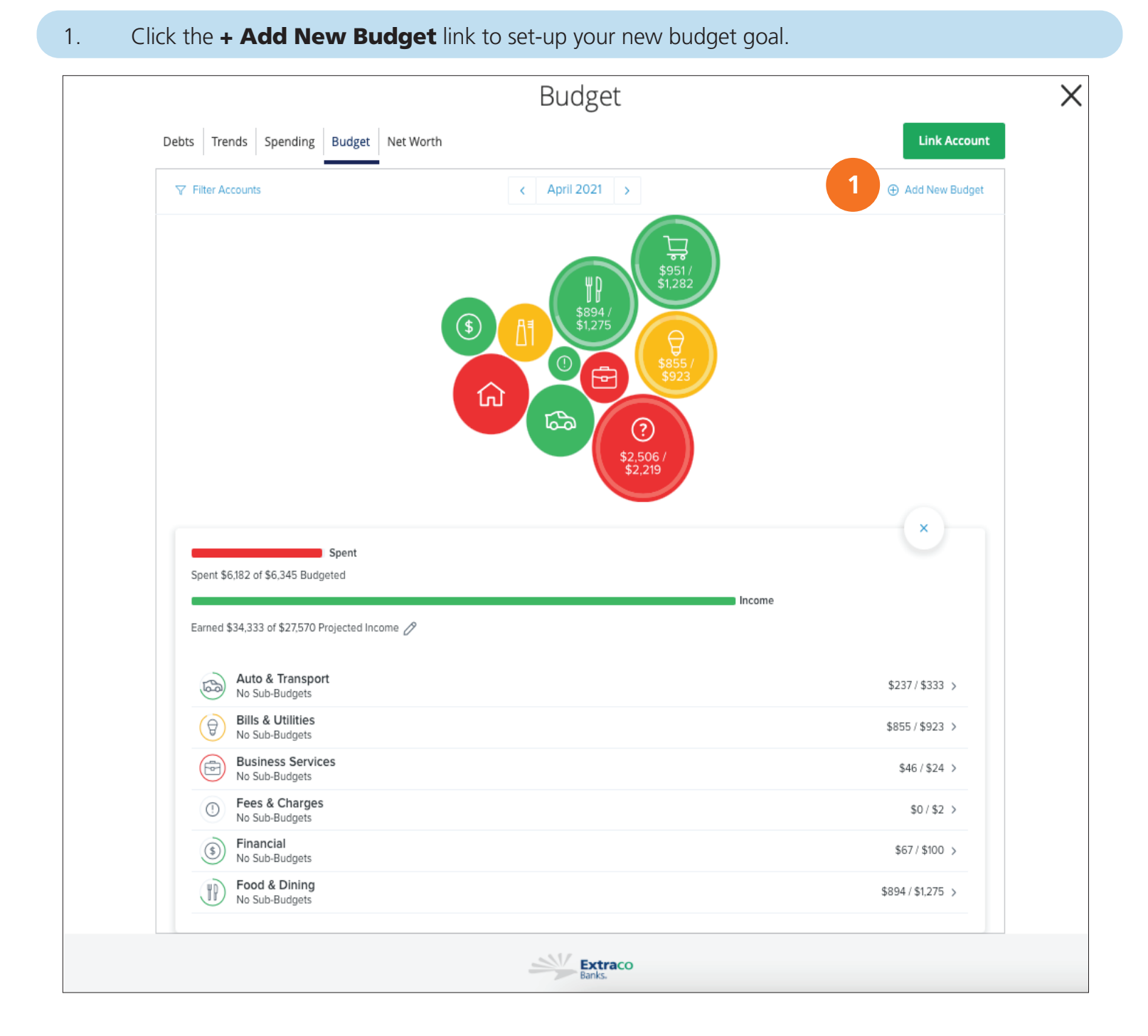

## 2. Select the new **budget category** you want to track.

## 3. Enter the **budget allowance** for your new goal and click **save.**

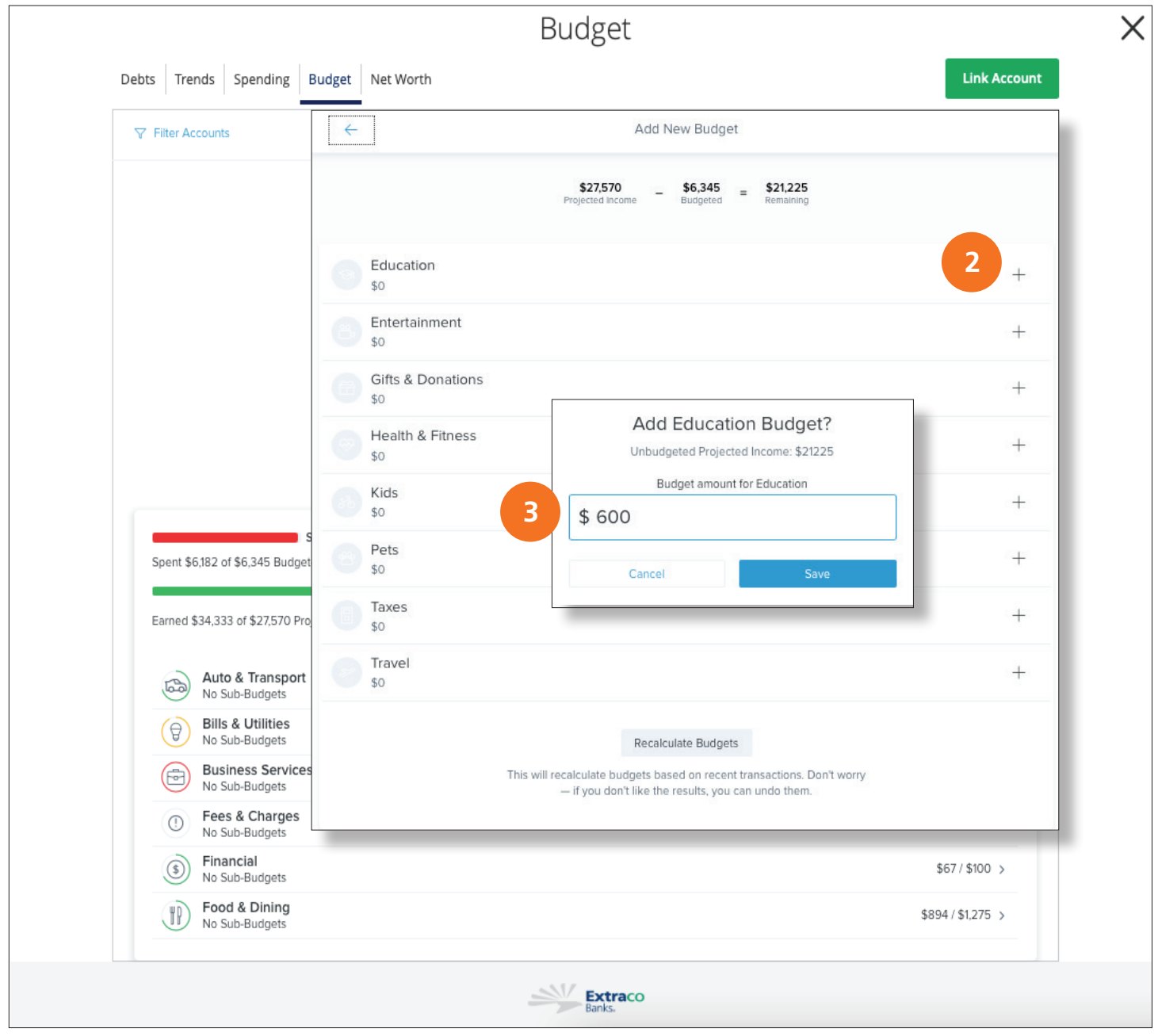

- 4. Click on your new **budget** to map your **sub-categories** as covered on **pages 28-30.**
- 5. Click on the **Edit Budget** button.
- 6. Click on the **sub-category** you want to map to your budget.

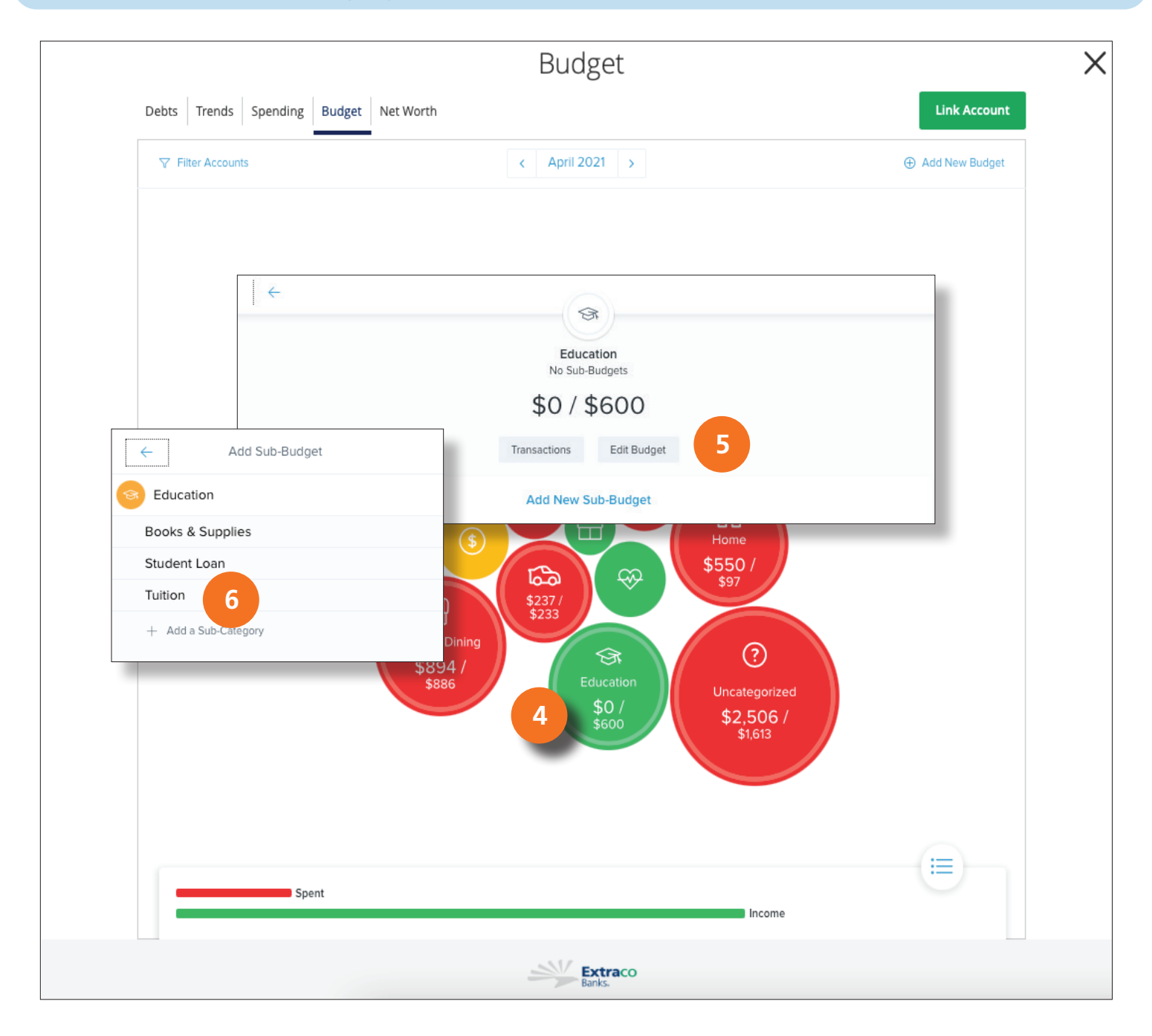

### 7. Edit the **sub-category allowance** to meet your budget goals.

## 8. Click the **Save** button.

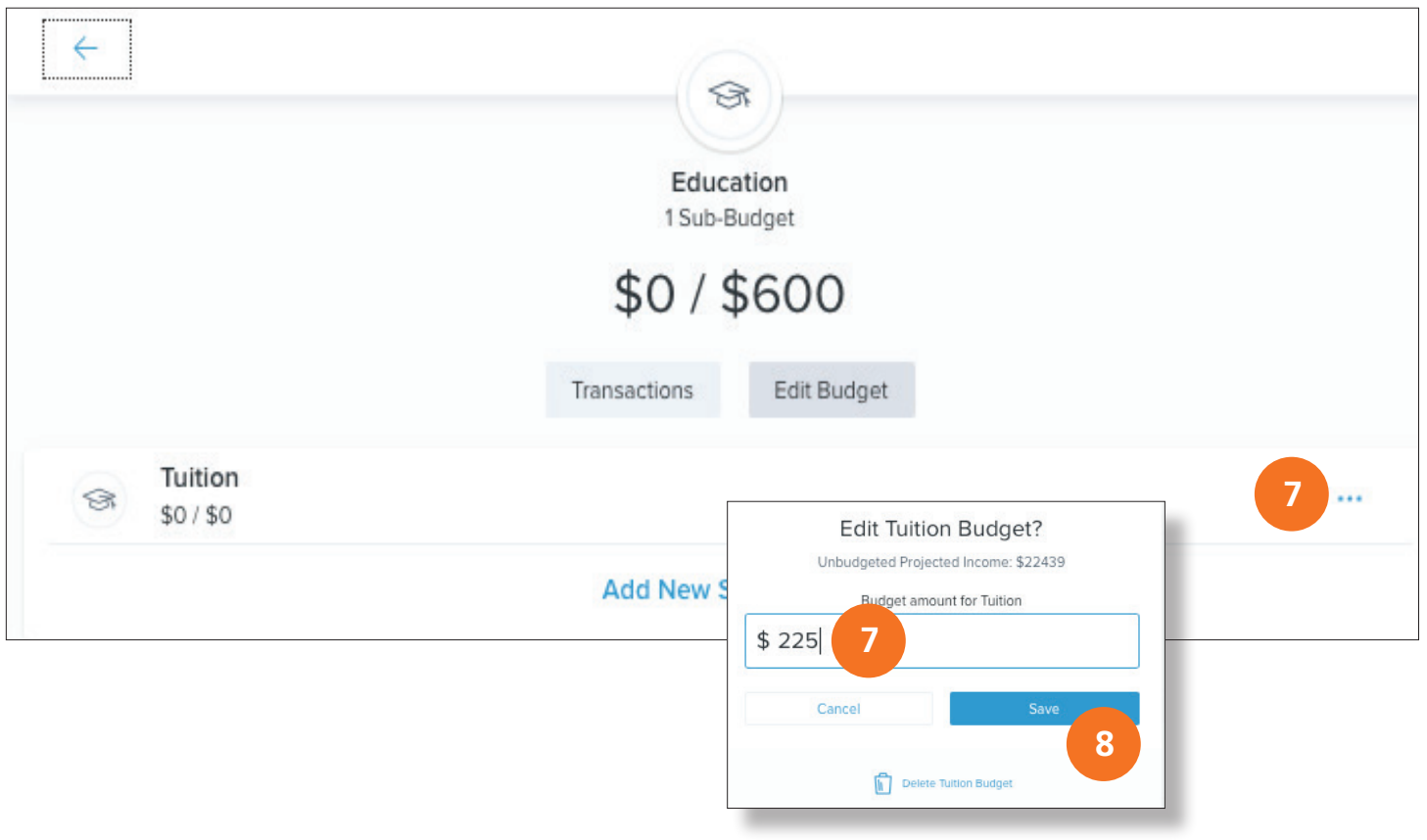

Note: Your can view and edit your projected income within budgets, helping you make decisions that balance with your income. Projected income is calculated based on transaction history; however, you may edit this number manually.

 $\textcircled{\small{1}}$ 

# Net Worth Widget Overview

After your accounts are linked and categorized, the net worth feature offers you a view of your net worth calculated by subtracting your debts from your checking, savings, and investment accounts (both Extraco and non-Extraco accounts). Your net worth is tracked each month allowing you to monitor your financial progress.

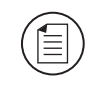

**Note:** When you first use Net Worth, it may not accurately represent your spending history, but the software will save your data moving forward.

# Reviewing Your Net Worth

### 1. Your current **Net Worth** is displayed above the graph.

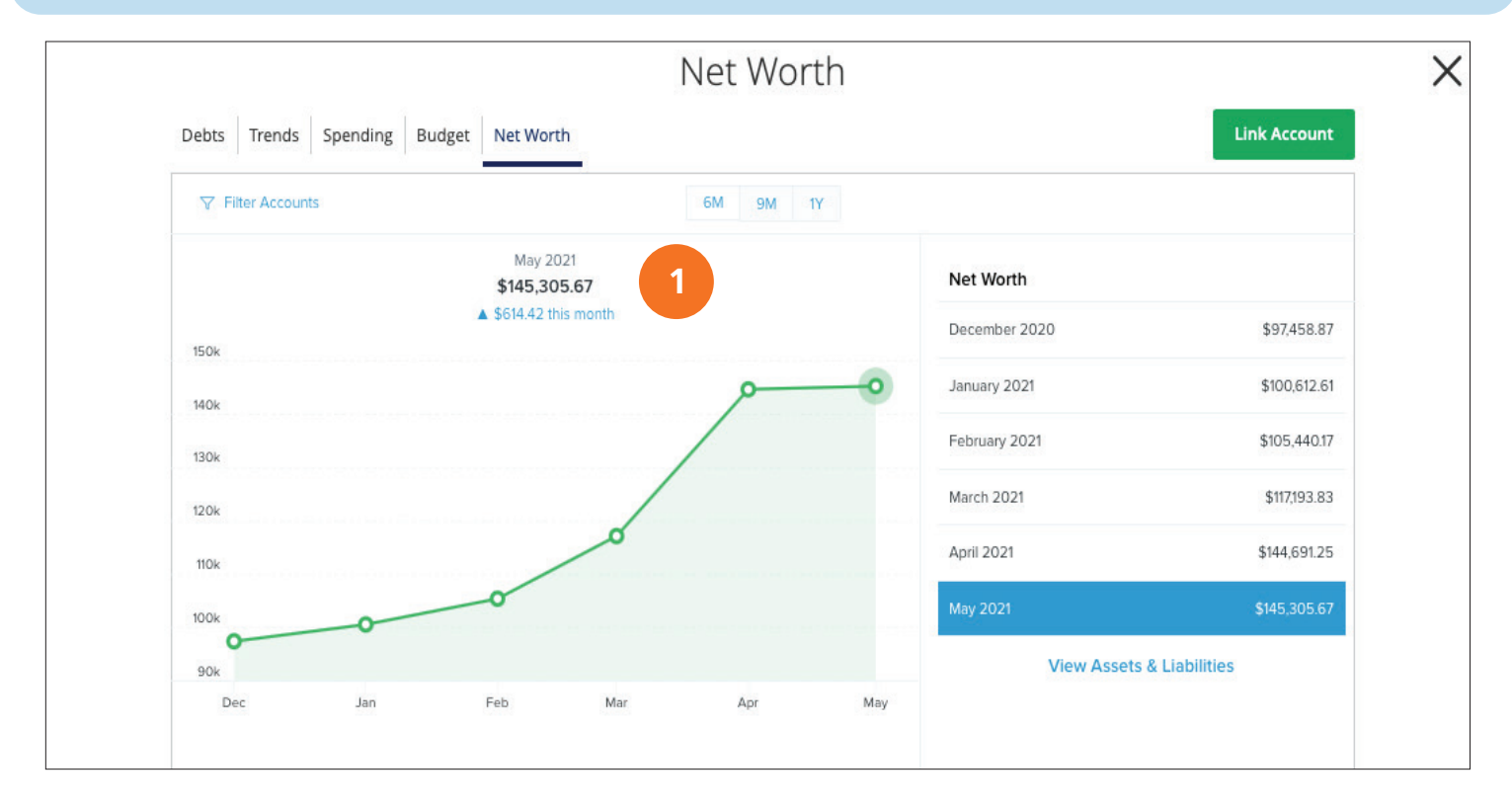

## Reviewing Your Net Worth

2. View your Net Worth graph and list in six month (6M), nine month (9M), or one year (1Y) increments.

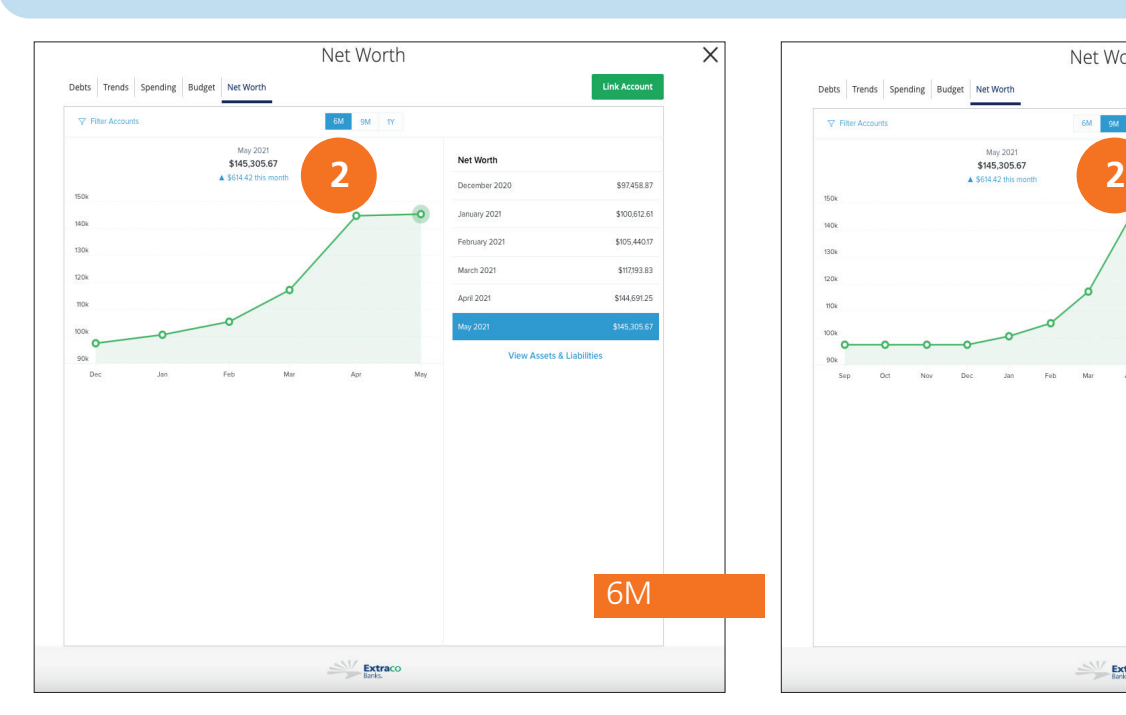

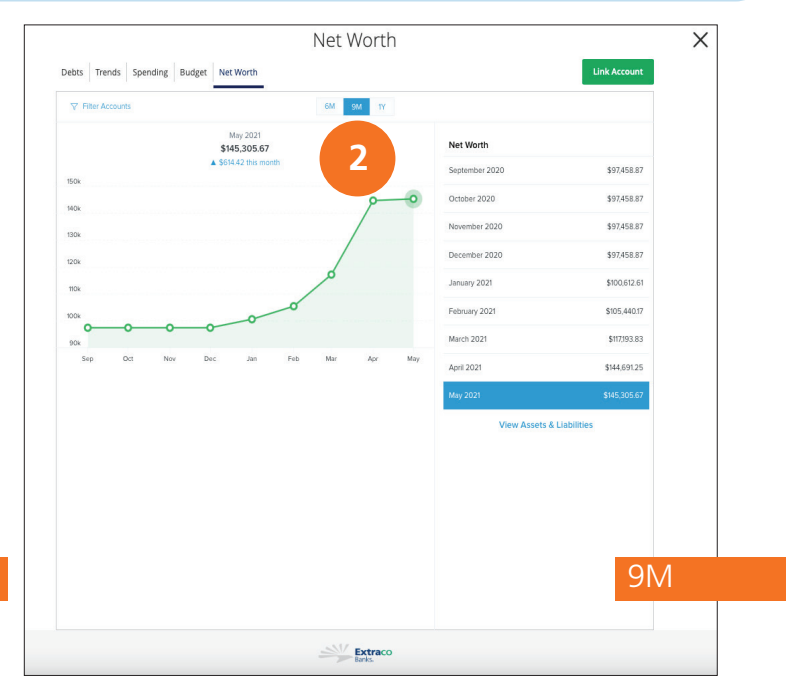

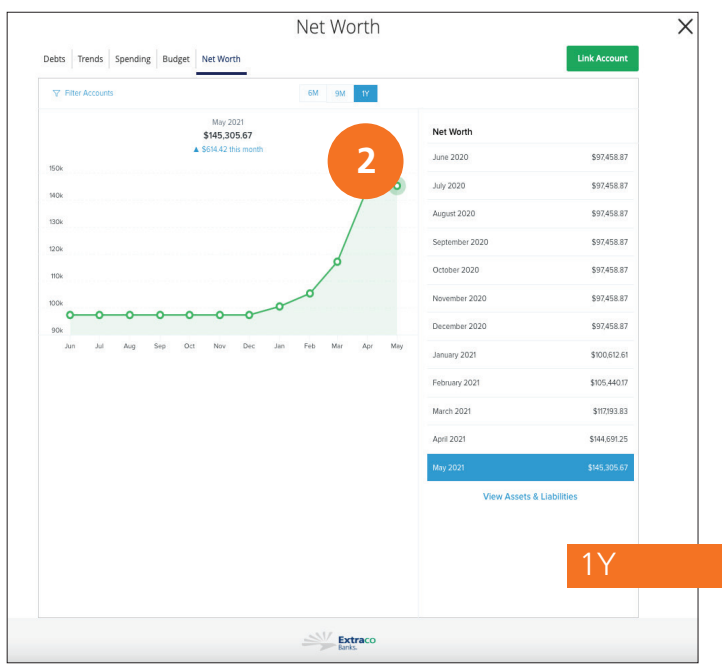

## Reviewing Your Net Worth

#### 3. Click the **View Assets and Liabilities** link for details about your net worth.

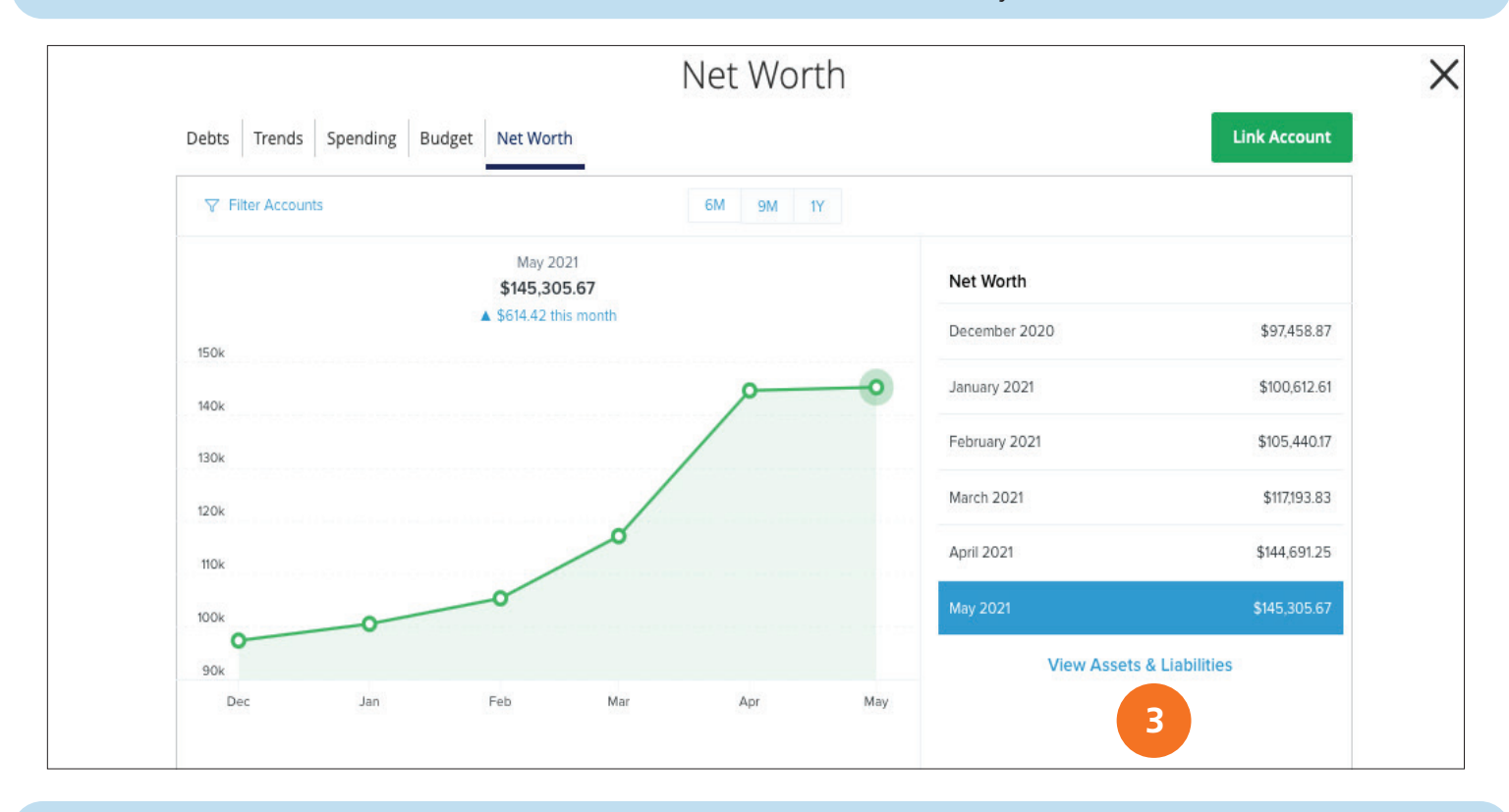

4. The displayed **accounts** are organized accordingly under Assets or Liabilities.

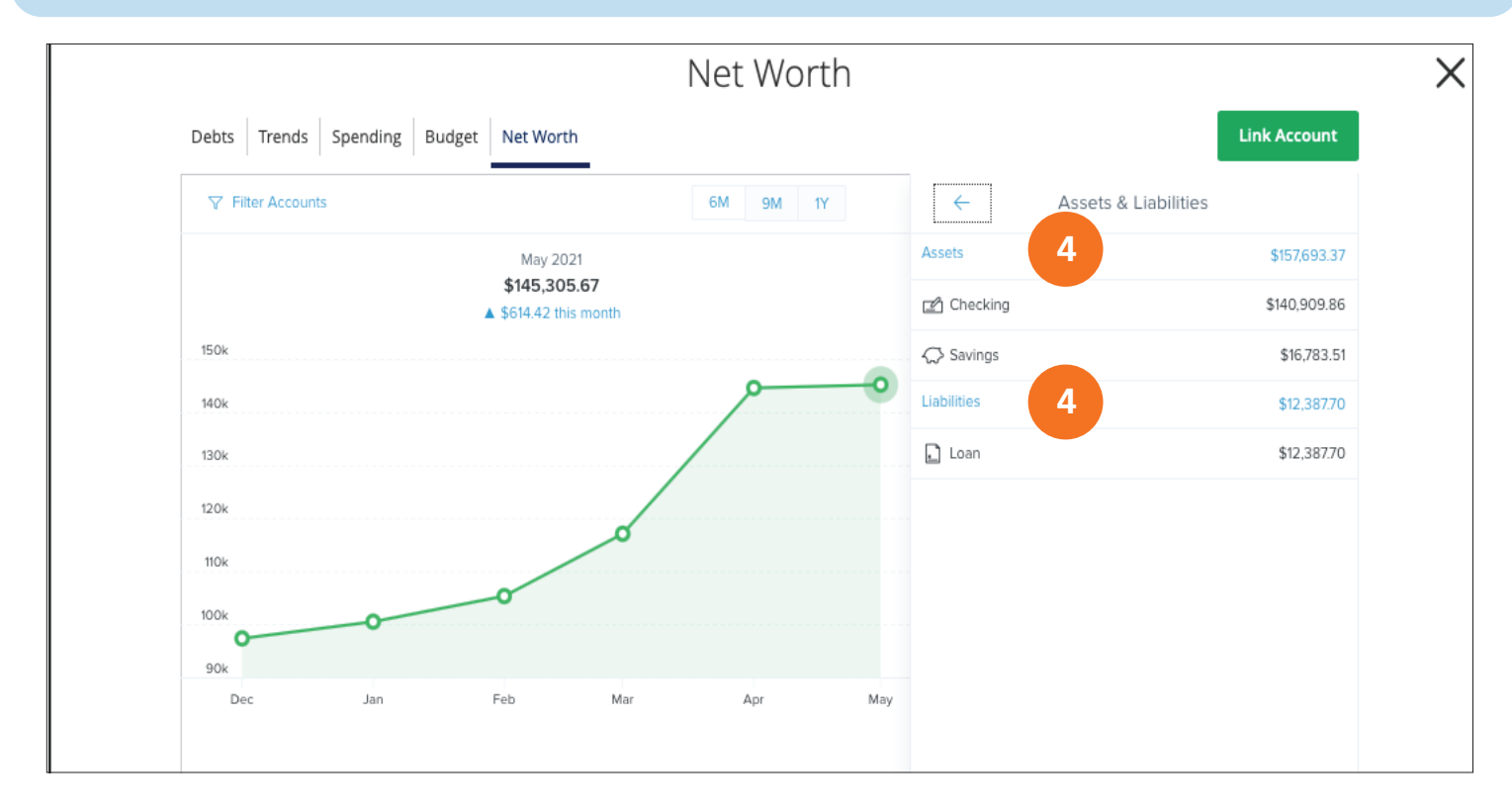

Copyright © 2021 Extraco Banks. All Rights Reserved.

Personal Financial Management: Net Worth Widget Overview 37

## Reviewing Your Net Worth

#### 5. Click on a **data point** to view your net worth during a specific month.

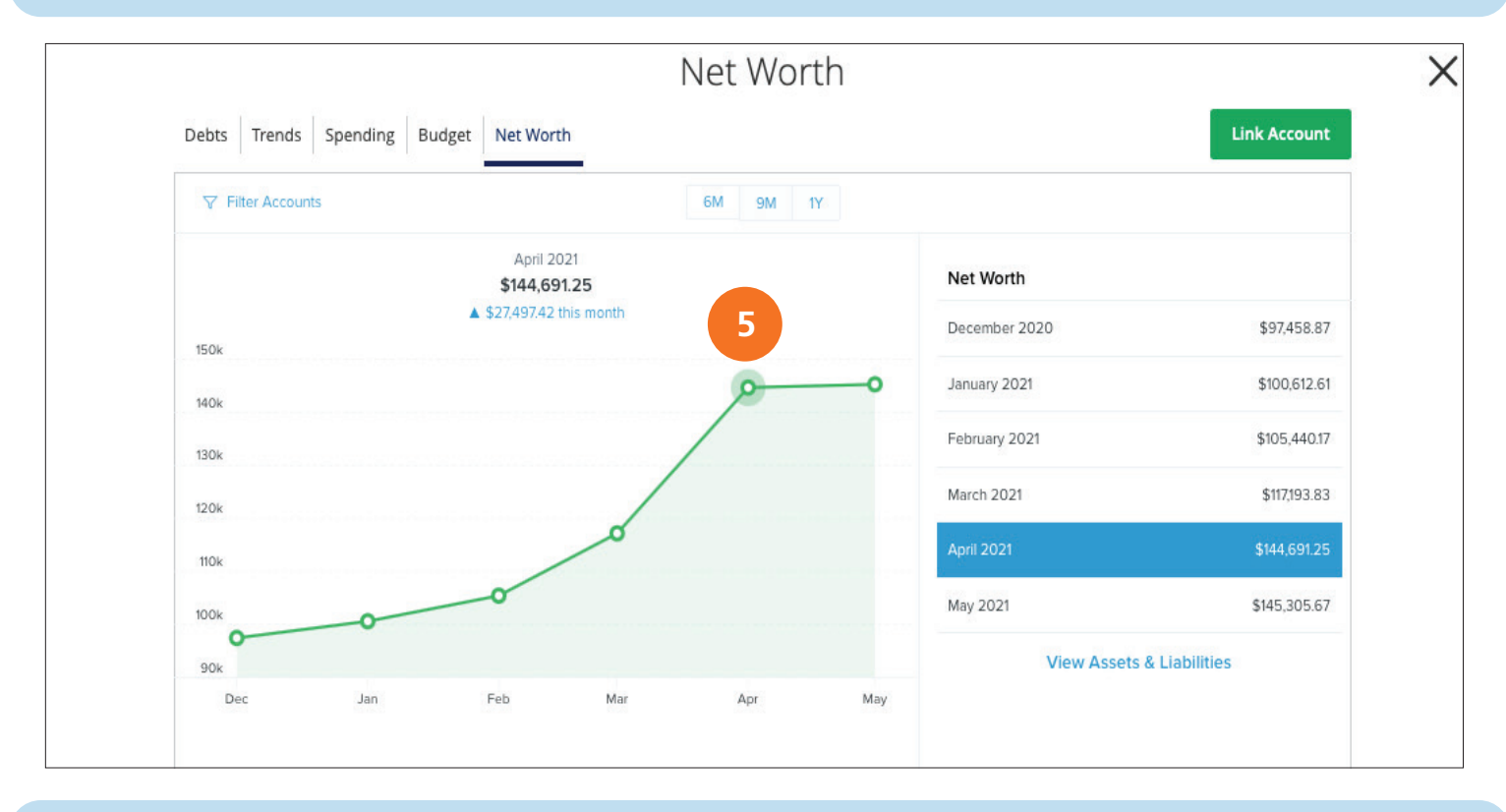

6. Click on the **data point** a second time, or a specific month, to view your gains and losses.

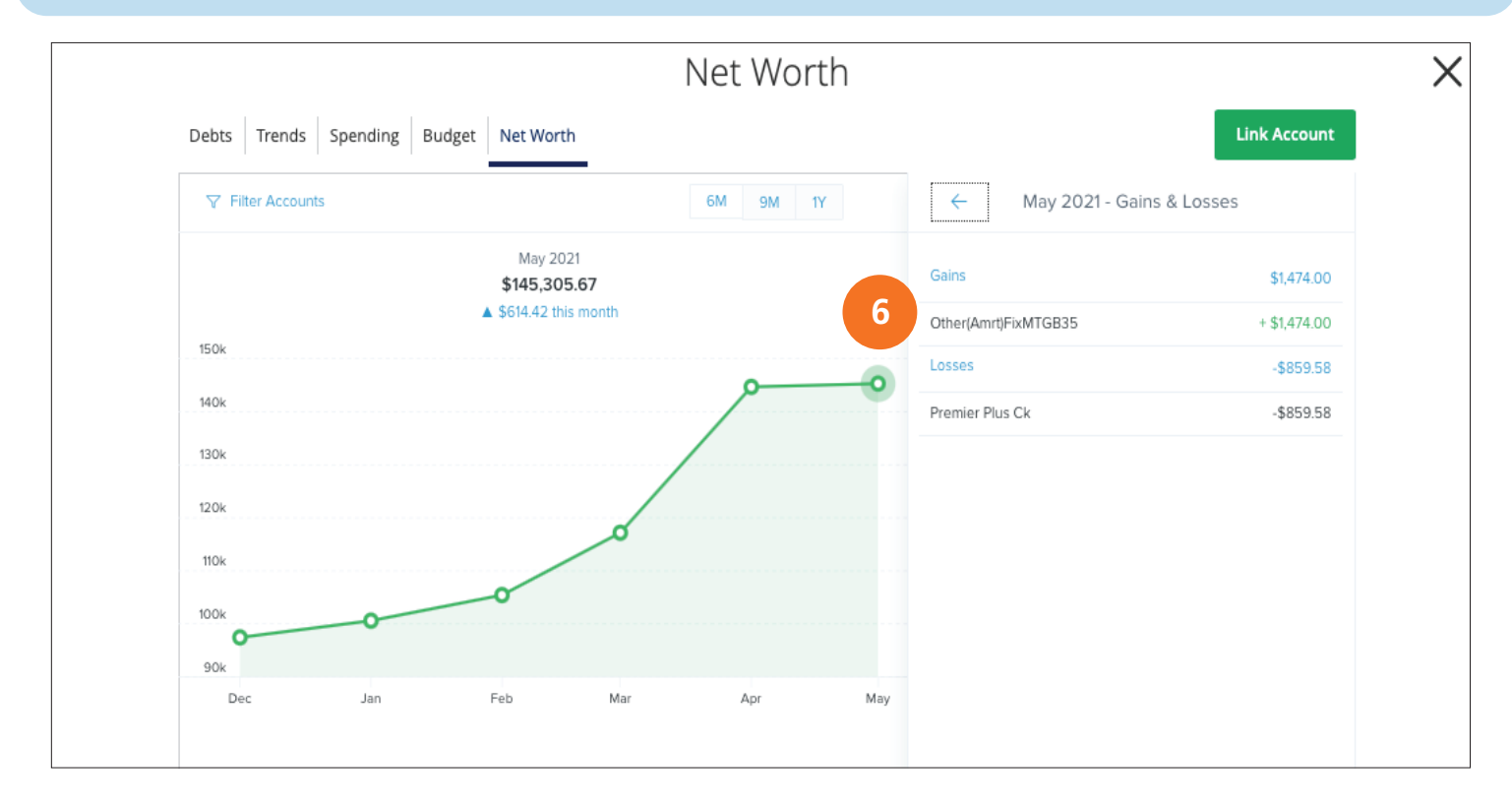

## 1.866.398.7226

**extracobanks**.com

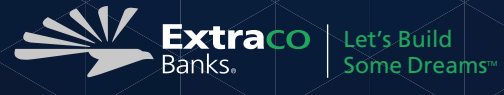

Copyright © 2021 Extraco Banks. All Rights Reserved. Member FDIC.